# **NAV DRONE APP**

User Manual

Doc version: 1.0 Last changed: 5/30/2023

Au service d'un monde en mouvement Serving a world in motion navcanada.ca

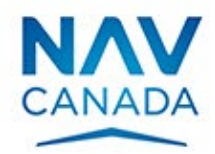

# <span id="page-1-0"></span>**Copyrights**

© NAV CANADA 2023 (adapted from user guide © 2023 Unifly NV)

 $\mathcal{L}$ 

# <span id="page-2-0"></span>**TOC**

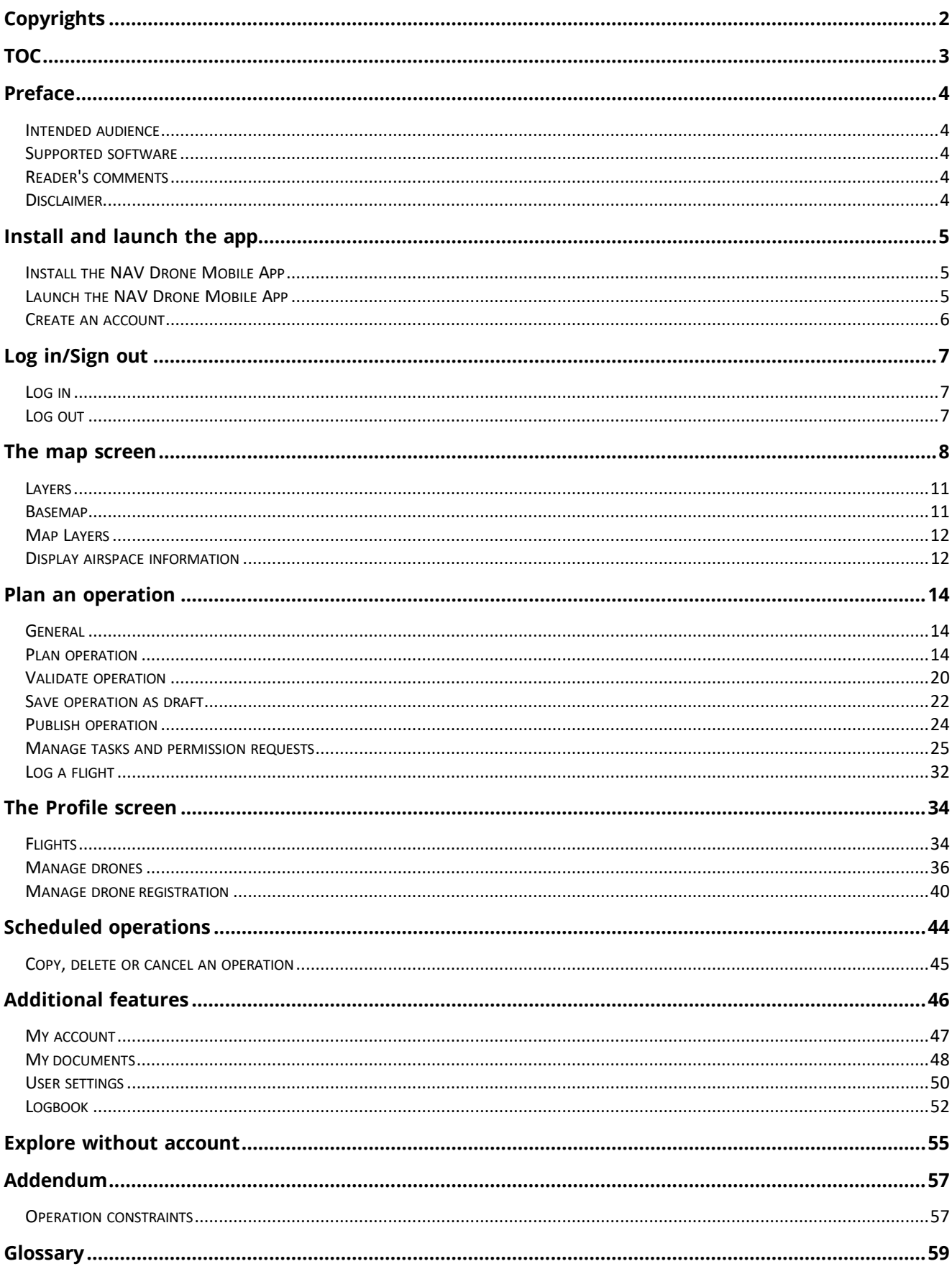

 $\sim$ 

# <span id="page-3-0"></span>**Preface**

# <span id="page-3-1"></span>**Intended audience**

This User Manual is intended for all drone operators, pilots and crew members who want to plan and manage drone operations in the NAV Drone Mobile App. With the option to Explore without account, the intended audience is anyone who would like to visualize airspace information and understand the rules and regulations applicable to a location of their choice.

This application is part of the NAV Drone Remotely Piloted Aircraft Systems (RPAS) Traffic Management (RTM) system.

Basic familiarity with your Apple iOS/Google Android mobile device, including its operating system software, is the only prerequisite for understanding the information presented in this User Manual.

## <span id="page-3-2"></span>**Supported software**

Supported mobile device operating systems:

- Android (most recent version and three versions back)
- Apple (most recent version and three versions back)

### <span id="page-3-3"></span>**Reader's comments**

NAV CANADA welcomes your comments on this User Manual. Provide your comments at [navdrone@navcanada.ca.](mailto:navdrone@navcanada.ca)

### <span id="page-3-4"></span>**Disclaimer**

- Illustrations shown in this User Manual may differ from the actual product.
- In some cases there is more than one way to perform an action in the application. In the context of this User Manual not all alternatives are being described.
- The product features available to you depend on your configuration, as well as to your role and responsibilities. Therefore, you may not have access to all functionalities described in this User Manual.

# <span id="page-4-0"></span>**Install and launch the app**

# <span id="page-4-1"></span>**Install the NAV Drone Mobile App**

Install the NAV Drone Mobile App from Play Store for Android or App Store for iOS (search term NAV CANADA or NAV Drone) on your mobile device. You can also find links to the NAV Drone Mobile app at [https://www.navcanada.ca/navdrone.](https://www.navcanada.ca/navdrone)

# <span id="page-4-2"></span>**Launch the NAV Drone Mobile App**

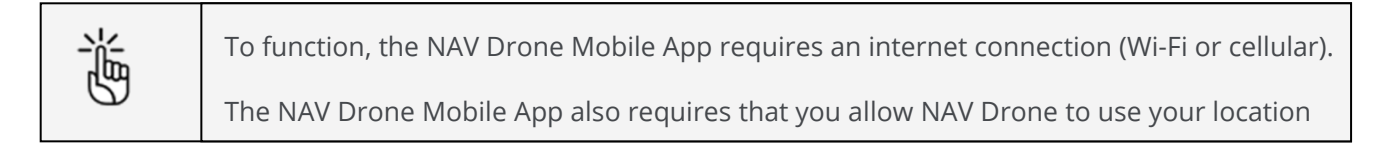

- 1. Tap the NAV Drone Mobile App app icon to launch the app.
- 2. In the log in screen:

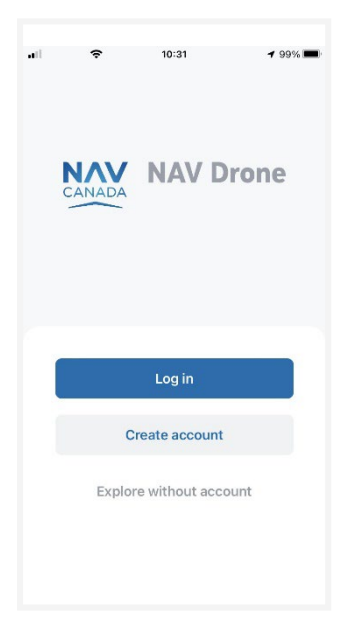

- Tap  $Log$  in if you are already registered. In case you have an account for the NAV Drone Web, you can also use it in the NAV Drone Mobile App. See also ["Log in/Sign out"](#page-6-3) on [page 7.](#page-6-3)
- Tap Create account if you are not registered yet. See also ["Create an account" on](#page-5-0) [page 6.](#page-5-0)
- Tap Explore without account to use the app anonymously. See also ["Explore without](#page-54-1) [account" on page 55.](#page-54-1)

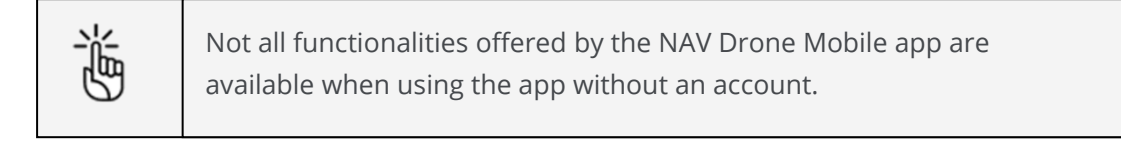

#### <span id="page-5-0"></span>**Create an account**

- 1. Tap Create an account to go to the registration page.
- 2. Complete the registration form. A valid email address is required, and the system only supports ASCII characters.
- 3. Read the License agreement details and Privacy notice details. Scroll down to the end of each document to activate the *Accept* and tap it.

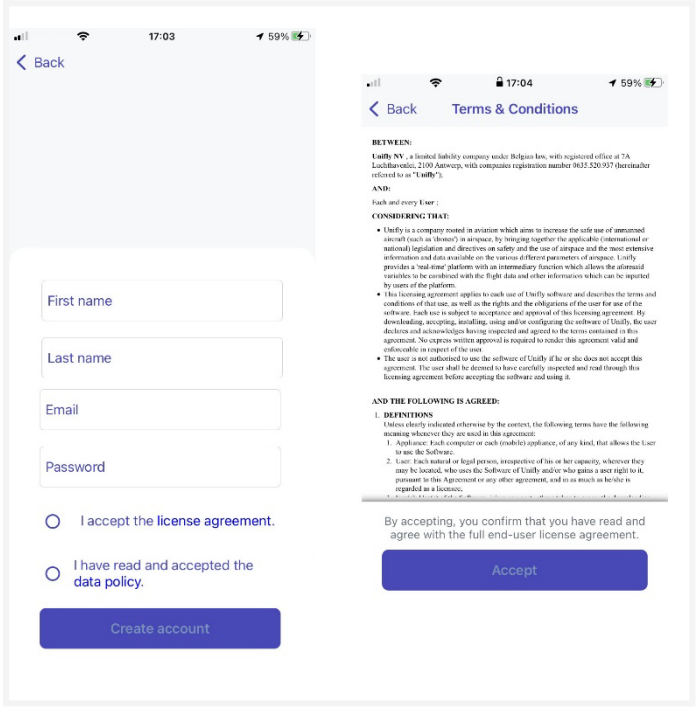

- 4. Tap the Create account button that gets activated after completing the previous step.
- 5. Check your mailbox and confirm your registration by following the instructions in the email message sent to you. Make sure to check your spam folder if you don't find the confirmation email in your standard incoming email folder.
- 6. You are prompted to add your mobile number to set up Multi-factor authentication via SMS. See also "My [account"](#page-46-0) on page [47.](#page-46-0) Add your number and tap Send verification code.
- 7. Enter the verification code you received via SMS and tap Verify phone number.
- 8. You receive a confirmation that your account is now ready for use.

# <span id="page-6-0"></span>**Log in/Sign out**

## <span id="page-6-1"></span>**Log in**

To log in, proceed as follows:

- 1. Tap the NAV Drone Mobile App icon to launch the app.
- 2. On the Welcome screen, tap the Log in button to go to the Log in screen.
- 3. Enter the email address used for registration and your password, and tap the Log in button to continue.

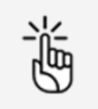

<span id="page-6-3"></span>When logging in to the NAV Drone Mobile App for the first time, make sure to complete your user profile (see also ["My account" on page 47\)](#page-46-0) and to configure your user settings (see also ["User settings" on page 47\)](#page-47-1). If the multi-factor authentication is enabled in your settings, you will be prompted to enter the SMS code sent to your mobile number.

## <span id="page-6-2"></span>**Log out**

- 1. Tap  $\bullet\bullet\bullet$  to go to the *More* screen.
- 2. Tap on My account and scroll down until you see the Log out button.
- <span id="page-6-4"></span>3. Tap Log out

# <span id="page-7-0"></span>**The map screen**

When you log in, the app's Map screen is displayed.

The *map* screen includes following user interface elements:

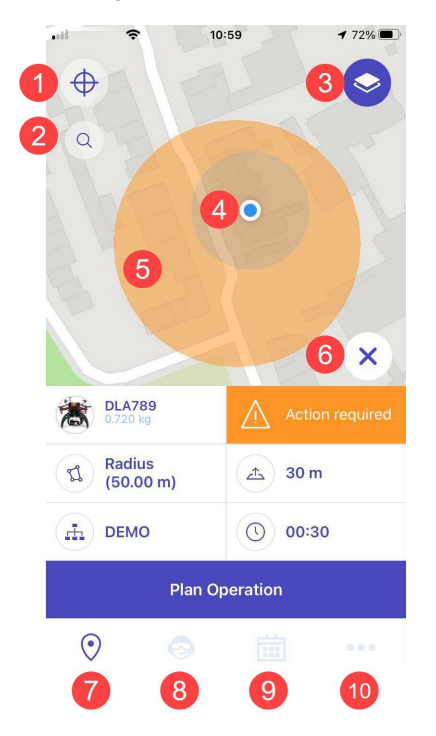

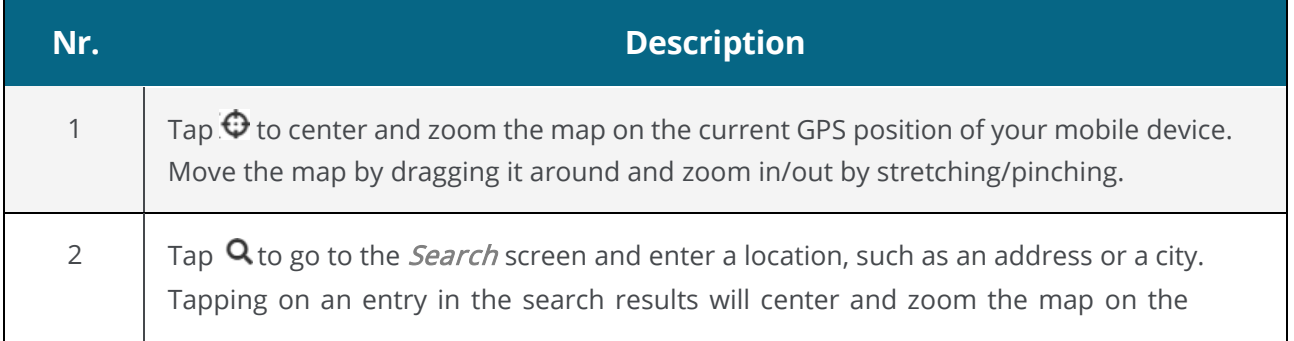

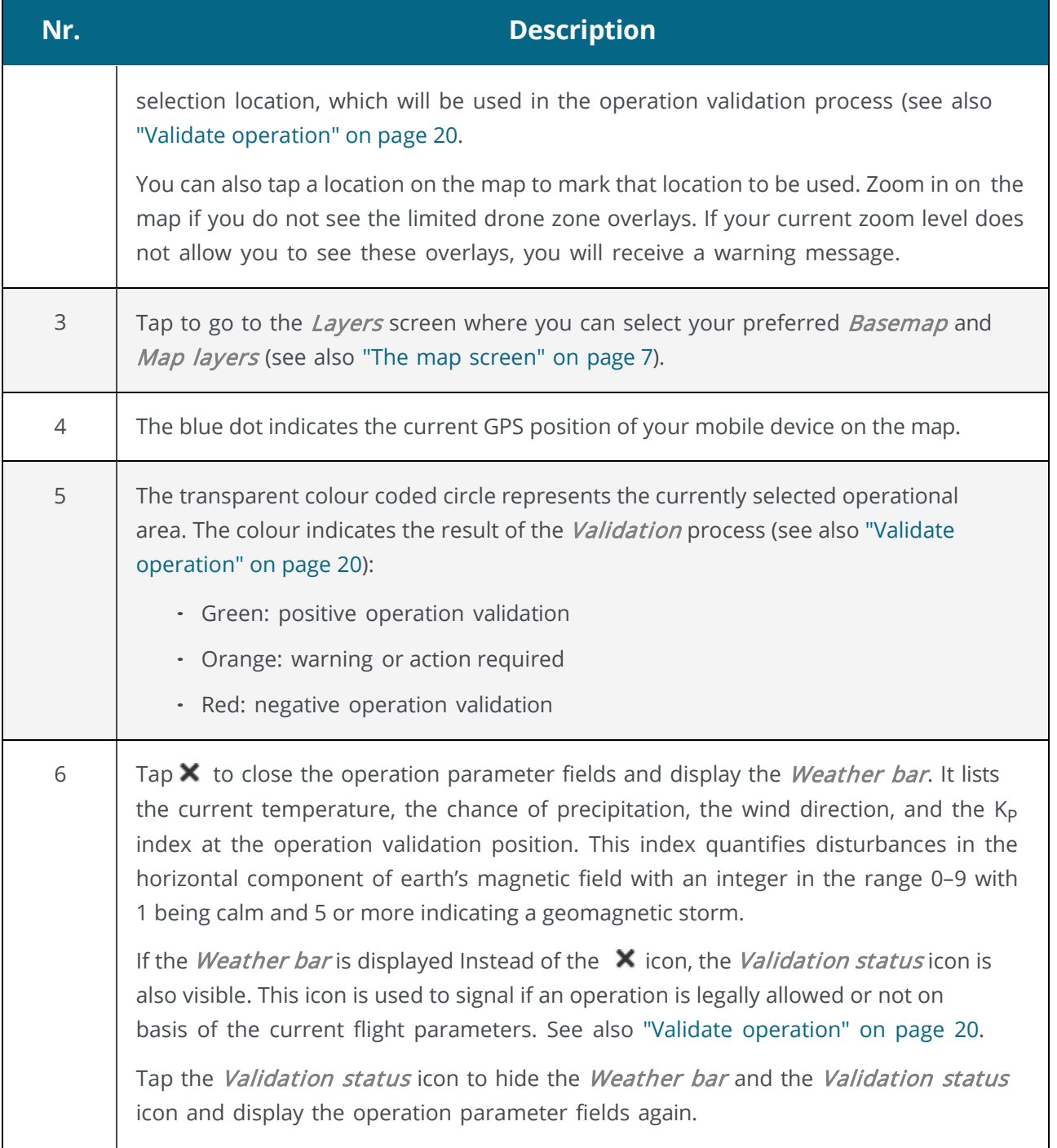

 $\sim$ 

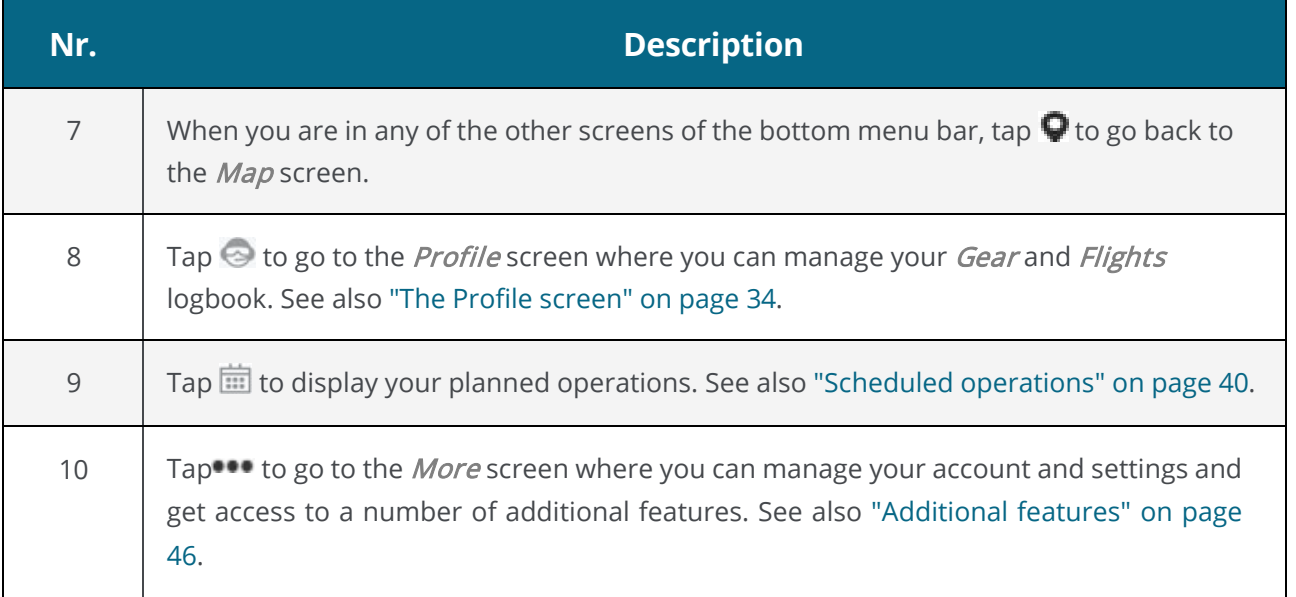

 $\sim$ 

### <span id="page-10-0"></span>**Layers**

Tap  $\odot$  at the top right of the *Map* screen to go to the *Layers* screen. In this screen you can select a basemap for the  $Map$  screen and select/deselect map layers. When done, close the  $Layers$ screen by tapping at the top left of the screen.

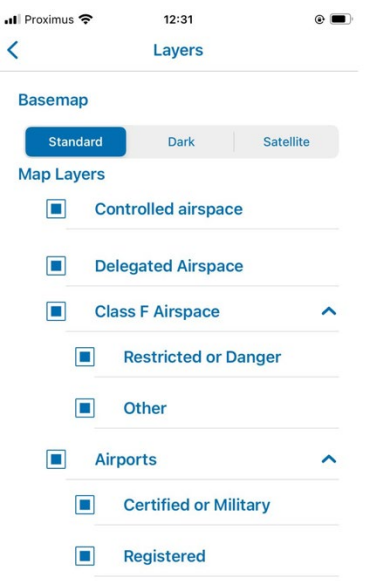

## <span id="page-10-1"></span>**Basemap**

- 1. Go to the Basemap section of the Layers screen.
- 2. Select a mode by tapping on it:
	- Standard
	- Dark
	- Satellite

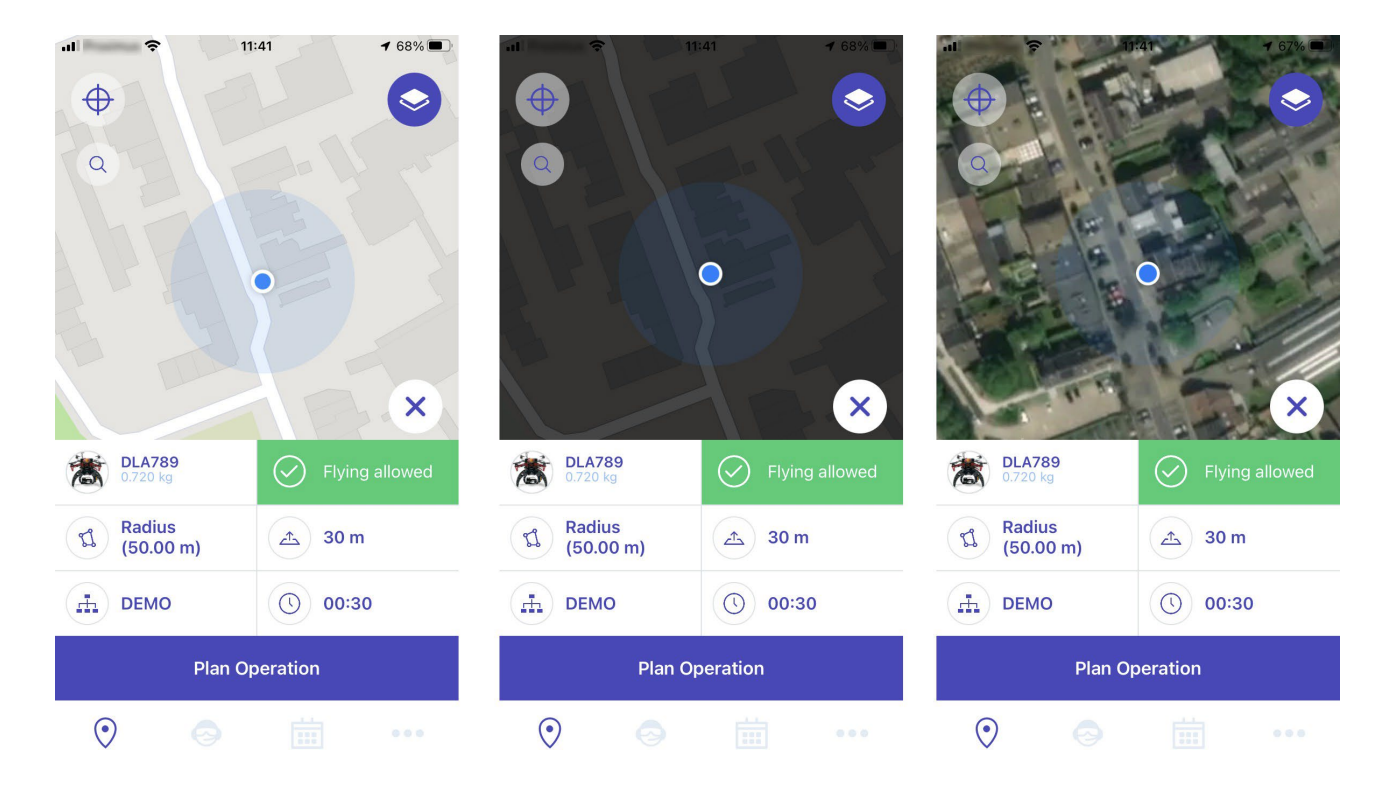

# <span id="page-11-0"></span>**Map Layers**

#### **General**

The map presented in the NAV Drone Mobile App is created by displaying a number of map layers on top of the basemap (background map). The basemap is always displayed, but the map layers can be hidden or displayed.

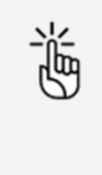

Areas filled with red are prohibited. Areas filled with yellow require additional caution due to other air traffic. Areas filled with orange require permission from NAV CANADA, Parks Canada, the Department of National Defence, an airport operator, Penitentiary Authorities, or any other specified user agency

#### **Hide/display map layers**

You can hide or display each map layer in the list.

- 1. Go to the Map layers section of the Layers screen.
- 2. Select/deselect the map layer(s) to display by tapping on the corresponding checkbox in front of the layer's name.

# <span id="page-11-1"></span>**Display airspace information**

Information about geozones is displayed by tapping and holding a geozone on the Map screen.

Two scenarios are possible, as described below.

#### **Location covered by one visible geozone**

If the selected location is covered by only one visible geozone:

- 1. Tap and hold a location.
- 2. The detailed information of the geozone covering that location appears.

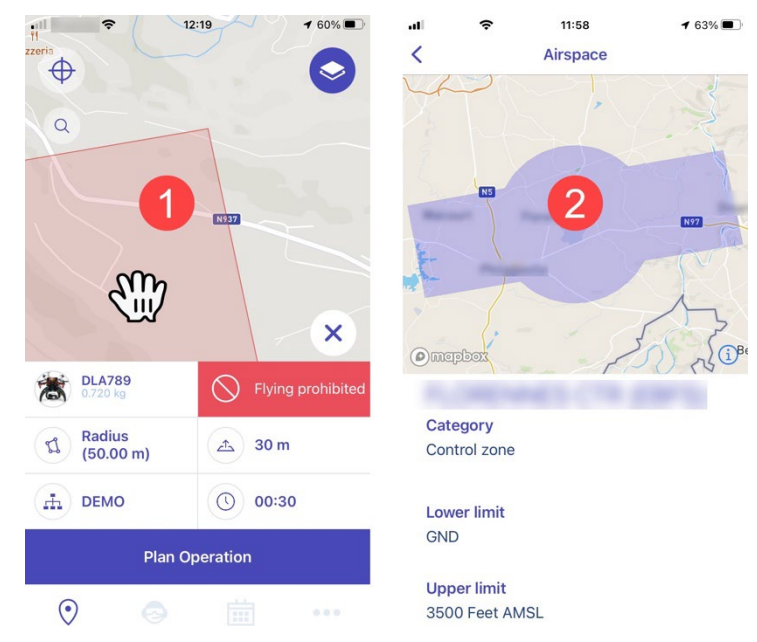

3. Close the new screen by tapping  $\leq$  at the top left of the screen.

#### **Location covered by multiple visible geozones**

If the selected location is covered by multiple visible geozones:

- 1. Tap and hold a location.
- 2. A list of the geozones covering that location is displayed. Tap on any of the zones.
- 3. The detailed information of that zone appears.

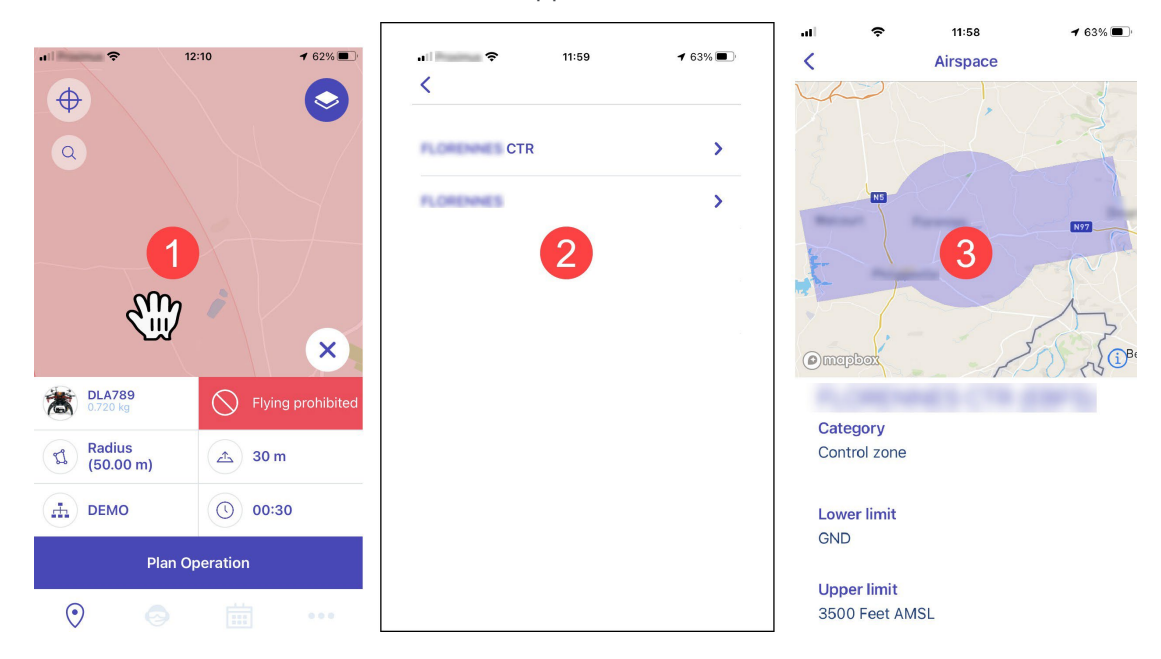

4. Close the new screen by tapping  $\leq$  at the top left of the screen.

# <span id="page-13-0"></span>**Plan an operation**

# <span id="page-13-1"></span>**General**

Planning a new operation consists of five main steps:

- 1. Planning the operation, including the creation of an operational area and the definition of the operation parameters.
- 2. Validating the operation against the applicable rules and regulations.
- 3. Saving the operation as *Draft*.
- 4. Publishing the operation.
- 5. Managing the operation's tasks, to receive the permissions required to conduct the operation, when applicable.

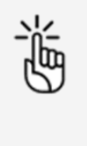

To be able to plan and perform drone operations you need to:

- link a verified mobile number to your account. See "My [account"](#page-46-0) on page [47.](#page-46-0)
- add at least one drone to your profile. See "Add [drone"](#page-35-0) on page [36.](#page-35-0)

### <span id="page-13-2"></span>**Plan operation**

Start from the Map screen.

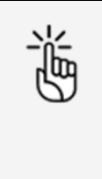

There are limits to the size, duration of an operation and the time period you can plan an operation in advance. The NAV Drone Mobile App will prevent you from publishing an operation that exceeds these limits. See also ["Operation constraints"](#page-56-0) [on page 57.](#page-56-0)

#### **Define parameters**

Complete the operation parameters fields.

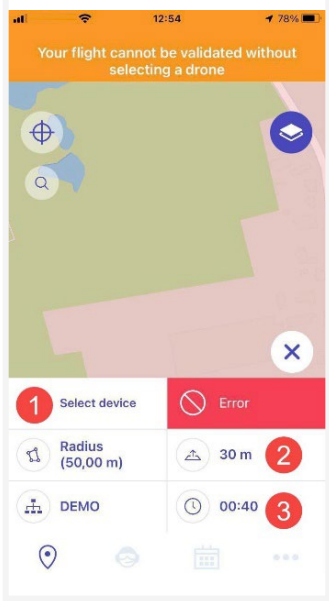

- 1. Tap Select device to select the drone you will use for the operation.
- 2. Tap  $\triangleq$  and move the slider or use the + and buttons to define the height you will be flying at. Tap Save when finished.
- 3. Tap  $\bullet$  to define the operation duration. Tap *Done* when finished.

#### **Define operational area**

Define the operational area in which you will be flying. Select one of the three available geometries:

- Cylindrical area
- Polygon area
- Path-base area

#### **Cylindrical area**

- 1. In the Map screen, select a location for the center of the cylindrical area either by using the search button or by tapping on the map.
- 2. The cylindrical operational area is the default geometry option displayed. Click on the Radius field.

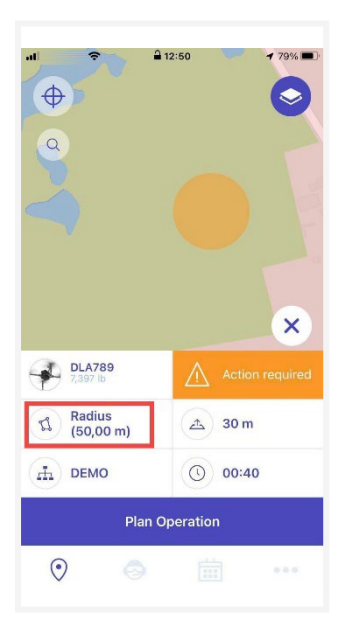

3. If necessary, change the maximum flight radius from its current value by pinching/stretching the blue area circle or by tapping the  $+$  and  $-$  icons. In case you want to zoom out while drawing or want to hide the geometry section, tap  $\Theta$ . To show the geometry section again, tap $\mathfrak{a}$ .

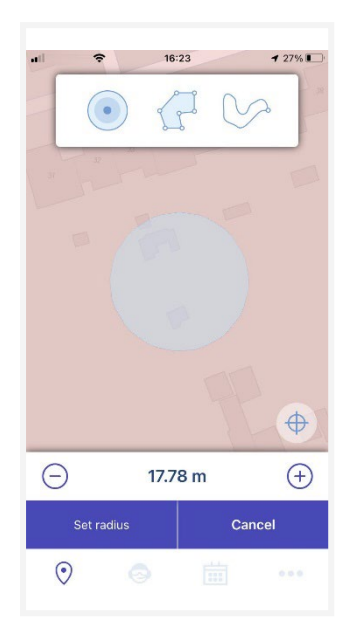

4. Tap Set radius to save you changes or Cancel to abort the action.

#### **Polygonal area**

- 1. In the Map screen, select a location by using the search button or by tapping on the map.
- 2. The cylindrical operational area is the default geometry option displayed. Tap on the Radius field.

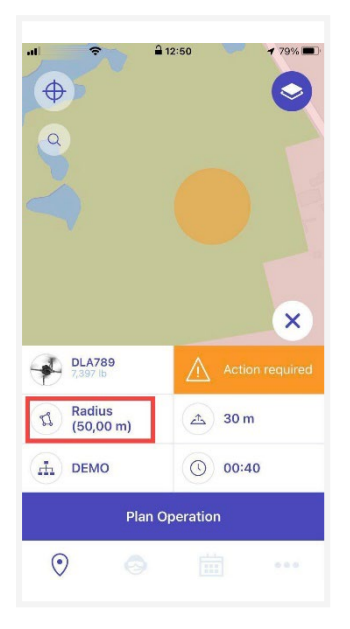

3. In the geometry section, tap the *Polygon* button.

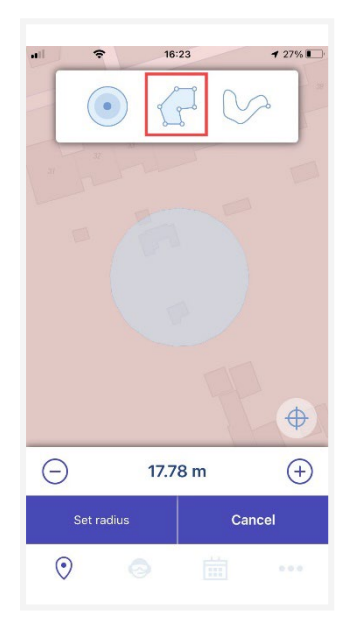

4. On the map, select a location for the starting vertex (the corner point between two edges) and drag this first point to create the second vertex. Add new segments by dragging a shape handle (the smaller point in the middle of a segment). In case you want to zoom out while drawing or want to hide the geometry section, tap  $\Theta$ . To show the geometry section again, tap $\mathfrak{a}$ .

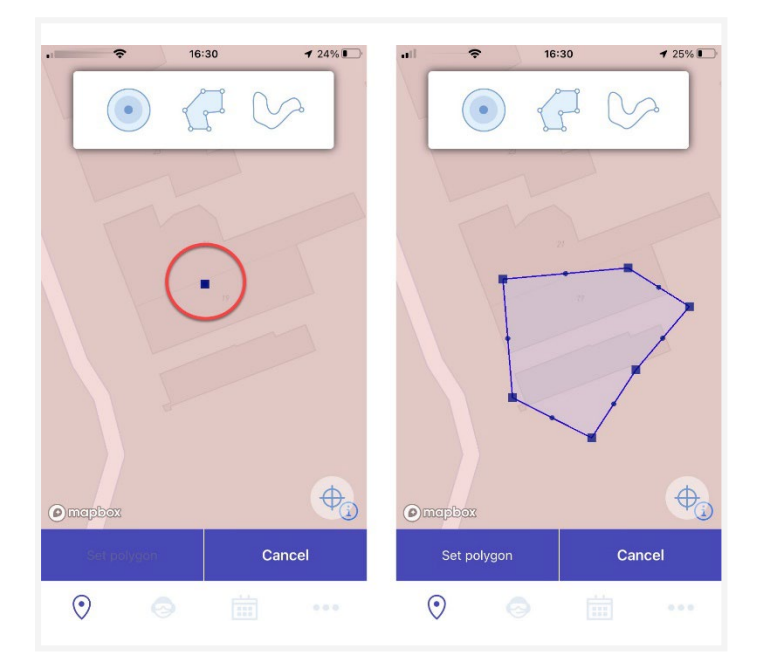

- 5. To modify the flight zone:
	- Drag any point to move it.
	- Delete a vertex by dragging and merging it with either one of the other two vertices to which it is connected.
- 6. Tap Set Polygon to save you changes or Cancel to abort the action.

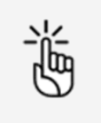

You can also draw a polygon using your finger. The shape is transformed into a series of segments that you can fine-tune as described above.

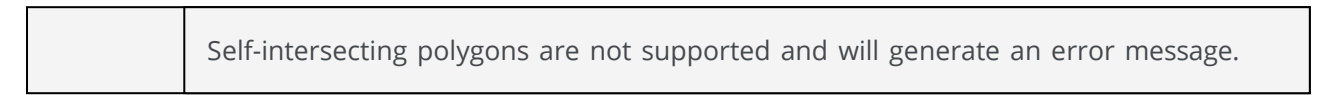

#### **Path-based area**

- 1. In the Map screen, select a location by using the search button or by tapping on the map.
- 2. The cylindrical operational area is the default geometry option displayed. Tap on the Radius field.

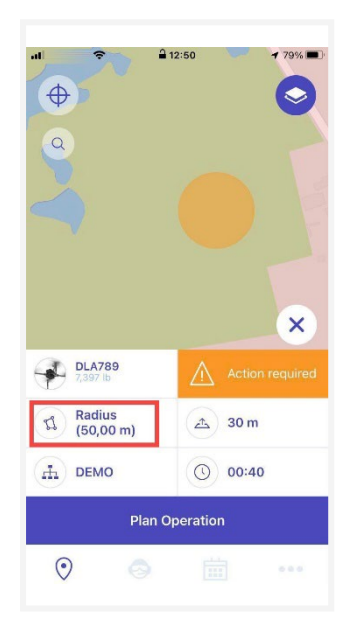

3. In the geometry section, tap the *Path* button.

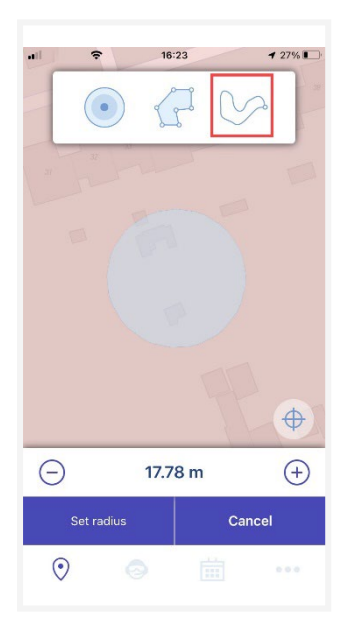

4. On the map, select a location as the starting point and drag this first point to create the end point. Add new segments by dragging a shape handle (the smaller point in the middle of a segment). In case you want to zoom out while drawing or want to hide the geometry section, tap  $\Theta$ . To show the geometry section again, tap  $\Phi$ .

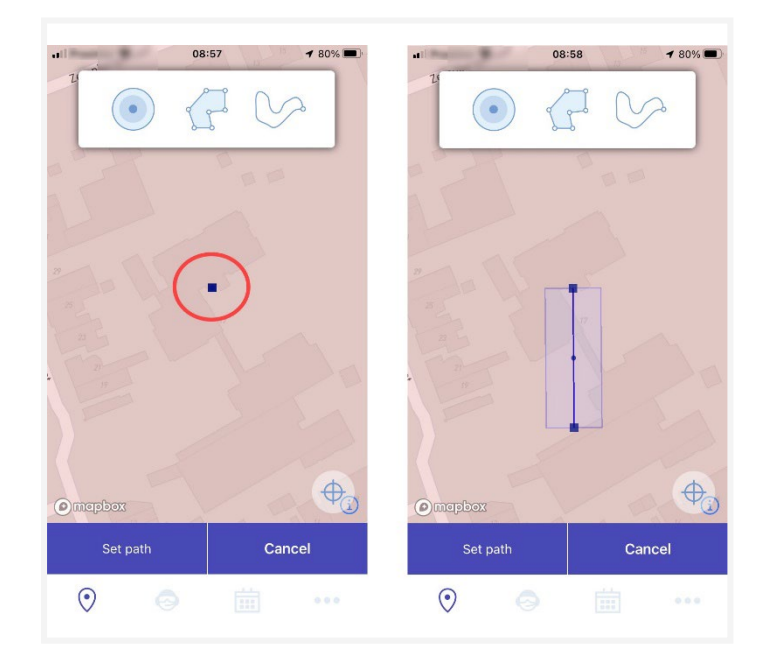

- 5. To modify the flight zone:
	- Drag any point to move it.
	- Delete a vertex by dragging and merging it with either one of the other two vertices to which it is connected.
- 6. Tap Set Path to save you changes or Cancel to abort the action.

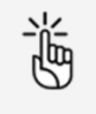

You can also draw a flight path using your finger. The shape is transformed into a series of segments that you can fine-tune as described above.

# <span id="page-19-0"></span>**Validate operation**

Once the operational area is drawn and the operation parameters have been selected, the operation is validated by the NAV Drone Mobile App. The validation consists in verifying that the operation, as defined by its flight zone and parameters, complies with applicable rules and regulations.

The validation results are provided in two forms:

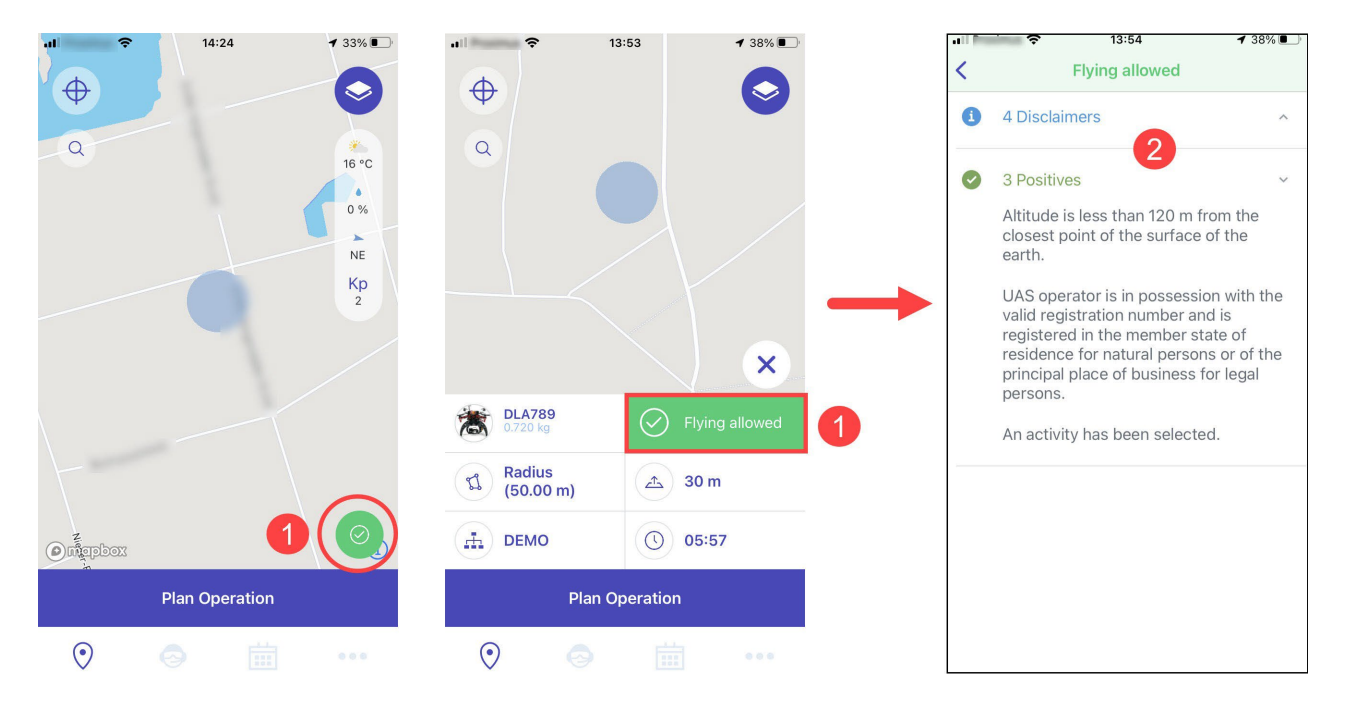

- 1. The overall validation result: represented by the operation validation status icon (when the operation parameters are hidden) or the validation button (when the operation parameters are visible). The overall validation result indicates whether the operation is allowed (green colour code), comes with warnings or actions required (orange colour code), or is not allowed (red colour code).
- 2. The result categories: accessible by tapping on the validation button. The validation details are grouped into categories that you can expand ( icon) or collapse ( icon) to display or hide the validation details.

Both the validation button and the validation category are colour-coded for easy interpretation.

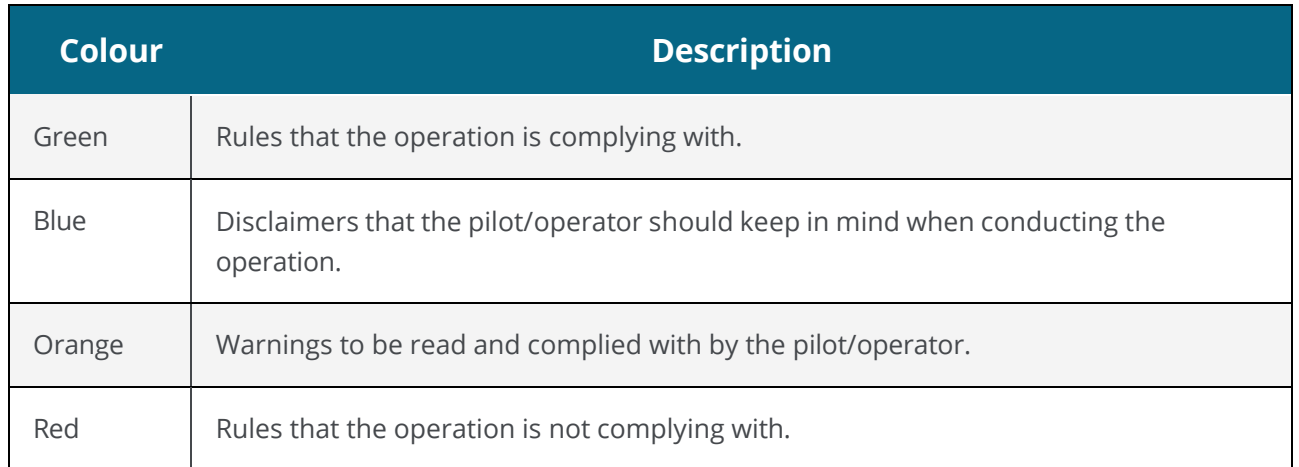

Validation result examples:

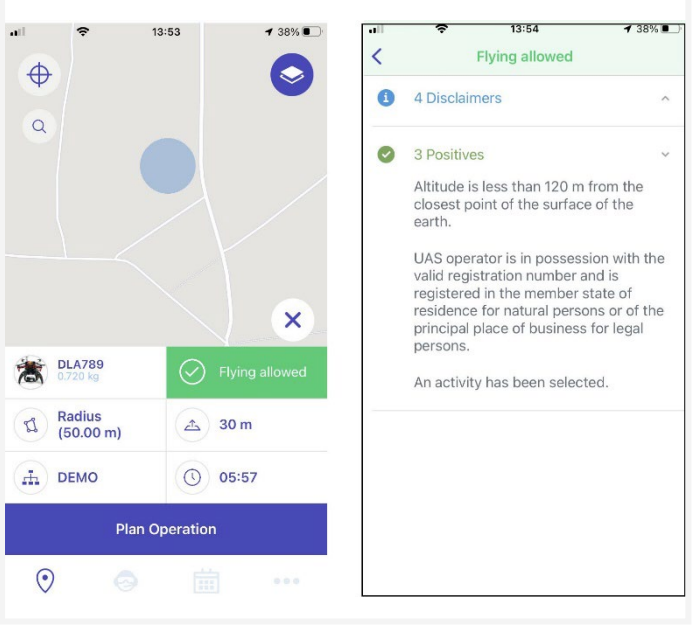

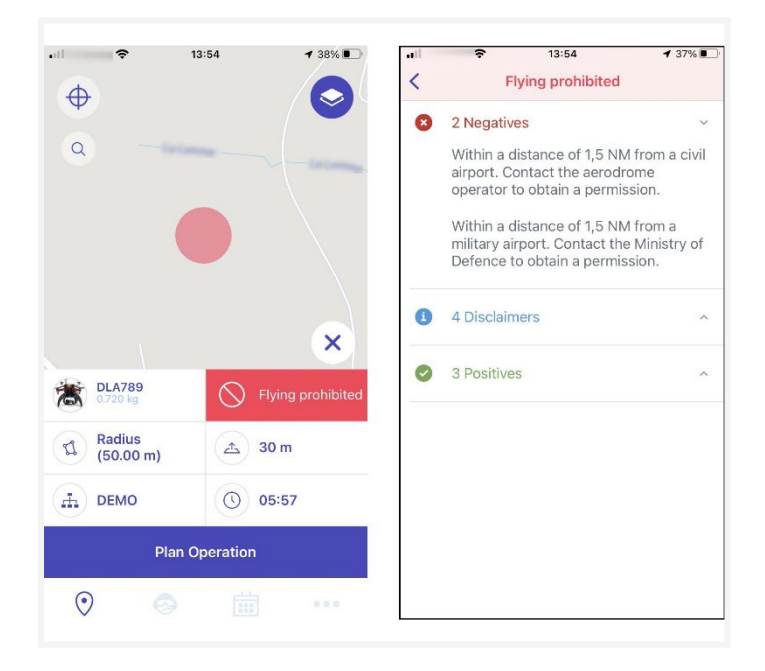

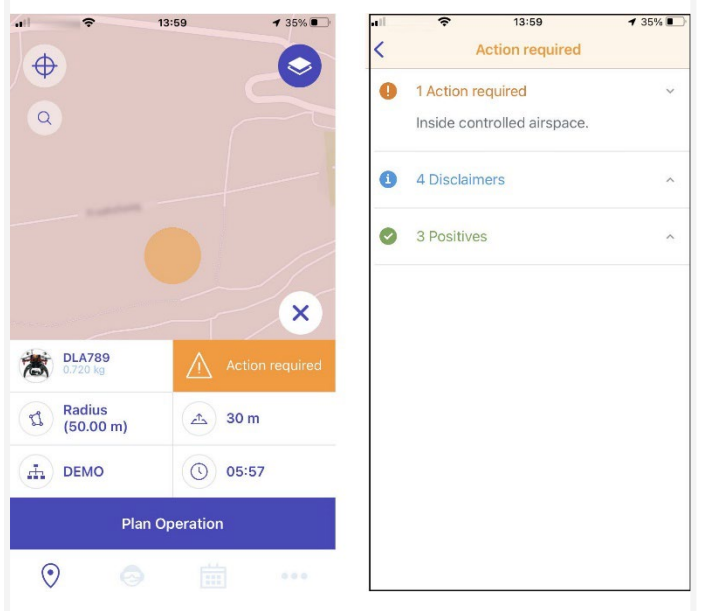

询 Make sure to check all validation information provided by scrolling through the full list and reading all validation details. If necessary, adapt the operation flight zone and/or parameters until you get the desired validation result before proceeding.

### <span id="page-21-0"></span>**Save operation as draft**

Once the operation has been validated, you can save it by proceeding as follows:

- 1. Tap Plan operation at the bottom of the Map screen.
- 2. Complete all the fields in the *Details* screen (if not completed already in the operation parameters).
	- Operation name
	- Operator
	- Start date and time
	- End date and time
	- Purpose
	- Activity
	- Line of sight
	- Maximum height
	- Description
	- Drone
	- Pilot
- 3. Tap Save as draft at the bottom of the screen.
- 4. If you make any changes to the draft operation, you need to tap Update.

询 Every change to a draft operation will trigger a re-validation of the operation. Two-way communication capability is required when operating in NAV CANADA control zones. Therefore, make sure to select a pilot with a verified mobile number

in order to publish the operation (see also [" Edit personal details" on page 47\)](#page-46-1). Also,

When drawing an operation in a time zone other than the one defined in your user settings, a dialog box provides a warning. In the operation details, a warning message indicates whether the operation is located in a time zone (expressed in Coordinated Universal Time or UTC) other than the one specified in your user settings.

make sure to have your phone with you when flying.

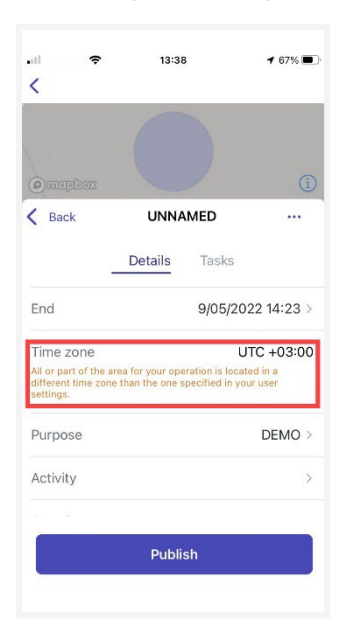

# <span id="page-23-0"></span>**Publish operation**

Your operation has been saved but is not ready for takeoff. To finalize your draft operation, you must publish the operation by tapping *Publish* at the bottom of the screen.

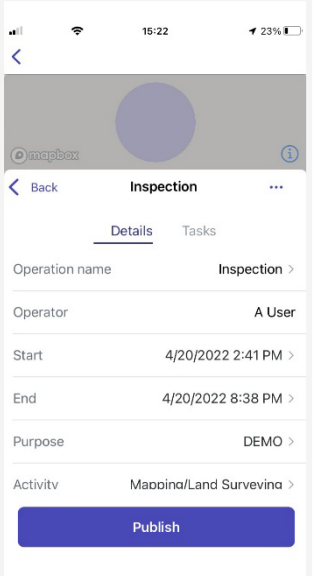

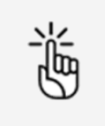

If you publish the operation you can no longer edit it.

If the operation requires permissions, a warning message will be displayed after publishing the operation to indicate that there are still actions required.

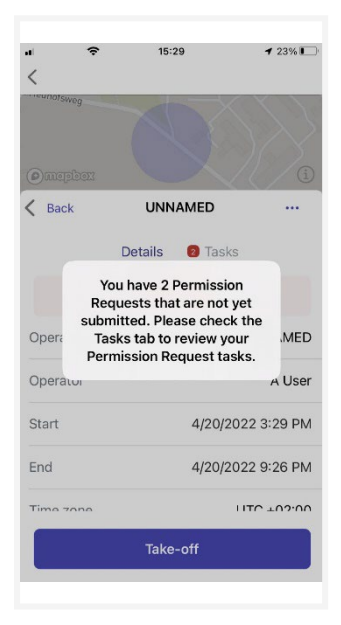

# <span id="page-24-0"></span>**Manage tasks and permission requests**

#### **Details and tasks screen**

The validation results provided in the *Details* tab indicate whether actions are required for the operation. The Tasks tab allows you to process the actions required.

Additionally, a red notification icon is displayed to the left of the Tasks tab to indicate there are actions required. The notification icon contains a number which corresponds with the number of actions outstanding.

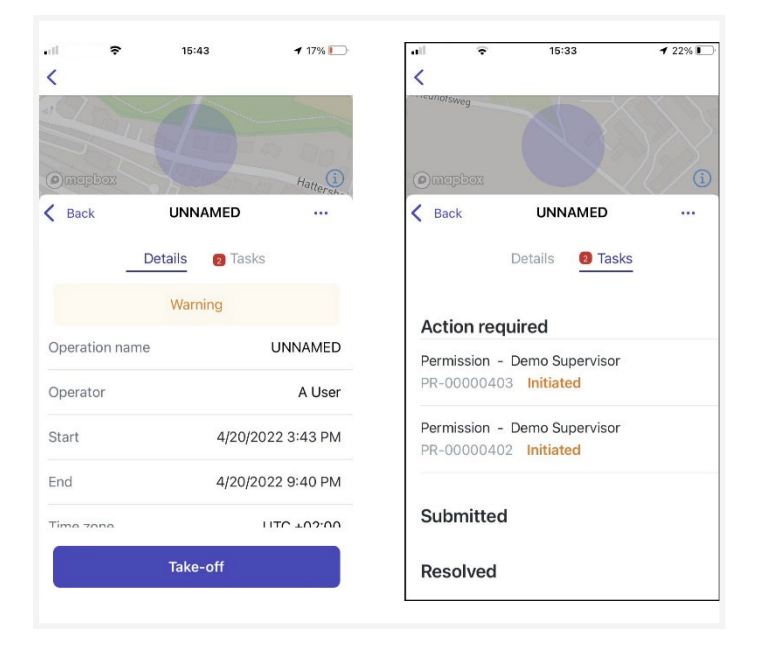

### **Why do you need permissions?**

As defined in the Canadian Aviation Regulations Part IX, permissions are required to conduct Advanced operations in airspace controlled by NAV CANADA.

Permission requests are evaluated either automatically or manually:

- Auto Approval: permission requests that are automatically approved in NAV Drone.
- Further coordination required: permission requests that require a review by NAV CANADA before it can be approved or rejected.

Whether a permission request is characterized as Auto Approval or Further coordination required depends on the height and location of the operation's flight zone.

When drawing an operational area for an Advanced operation, airspace controlled by NAV CANADA is identified on the map by a grid with a colour assigned to each cell. That colour code indicates the maximum height at which an operation's permission request can be automatically approved in NAV Drone. Above that maximum height, permission requests will require further review by NAV CANADA when submitted.

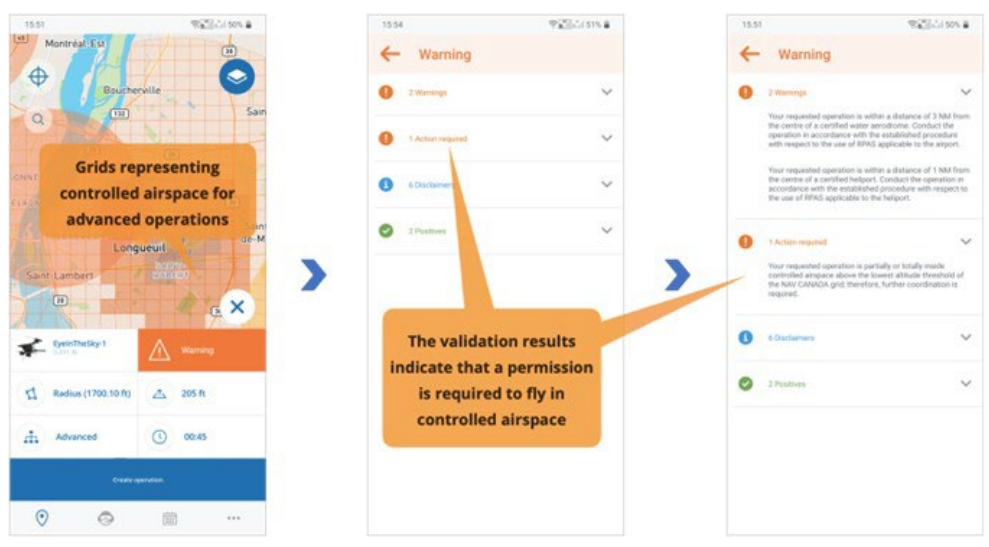

The sections below present the workflow to submit and track the status of a permission request.

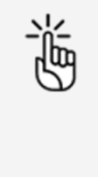

If the operation flight zone overlaps multiple NAV CANADA control zones, NAV Drone will generate a separate task (permission request) for each affected control zone in the Action Required category. Each task will need to be submitted and assessed independently.

#### **Permission requests eligible for auto approval**

In airspace controlled by NAV CANADA, when the operation's height is at or below the Upper limit of all the grid cells that the flight zone intersects, the permission request will be automatically approved in NAV Drone after its submission by the operator.

A permission request associated with a Draft operation will also have the status Draft. To submit a permission request:

1. Make sure that the operation has been published. See also ["Publish operation" on page 24.](#page-23-0) When the operation is published, the status of the permission request changes from *Draft* to Initiated and a NAV CANADA reference code is assigned to the permission request by NAV Drone.

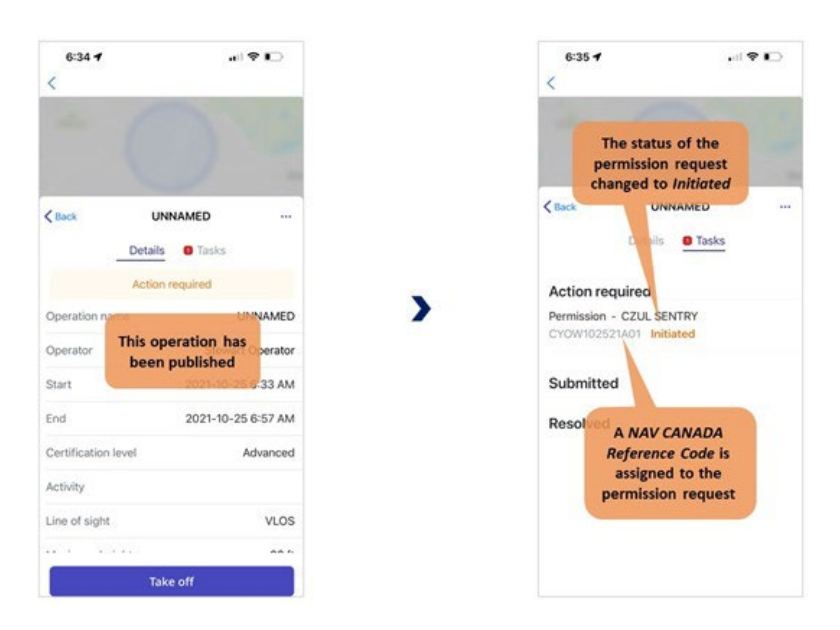

- 2. Tap the permission request to access its details.
- 3. Complete the form.
- 4. Tap *Submit* at the top right of the screen.

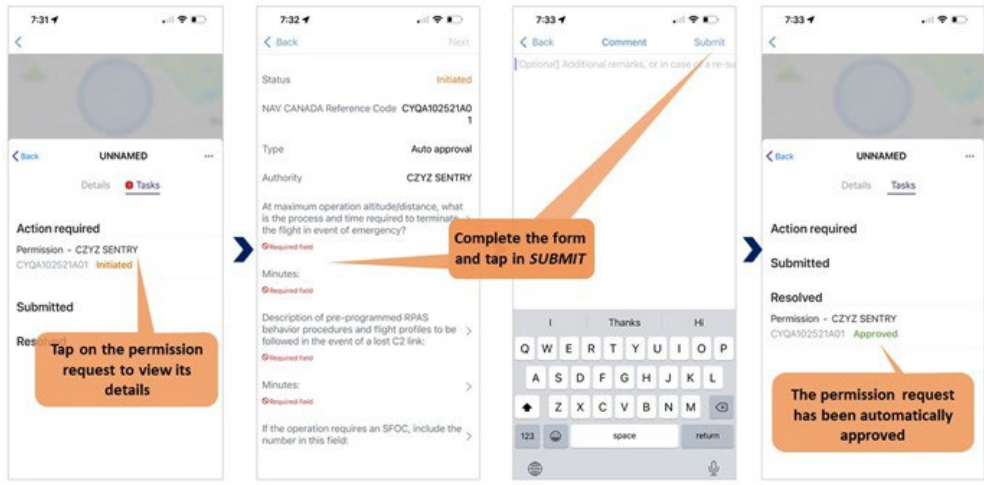

When a submitted permission request is eligible for auto approval, NAV Drone automatically approves the permission request and changes its status to *Approved*. The approved permission request appears in the *Resolved* category and an email is sent to the user's email address. Tap the approved permission request to view its details. The View button at the top right of the screen provides access to the permission request notice, which contains all information related to the permission request. This notice can be downloaded as a PDF as proof that the operation is allowed. 嵛

NAV CANADA reserves the right to rescind, at any time, a permission request that was approved. In that case, the operation is no longer allowed. See als[o "Rescinded](#page-30-0) [permission requests" on page 31.](#page-30-0)

#### **Permission requests requiring further coordination**

In airspace controlled by NAV CANADA, when the operation's height is above the Upper limit of any of the grid cells that the operation's flight zone intersects, the permission request will require a review by NAV CANADA after its submission.

A permission request associated with a Draft operation will also have the status Draft. To submit a permission request:

1. Make sure that the operation has been published. See also ["Publish operation" on page 24.](#page-23-0) When the operation is published, the status of the permission request changes from *Draft* to Initiated and a NAV CANADA reference code is assigned to the permission request by NAV Drone.

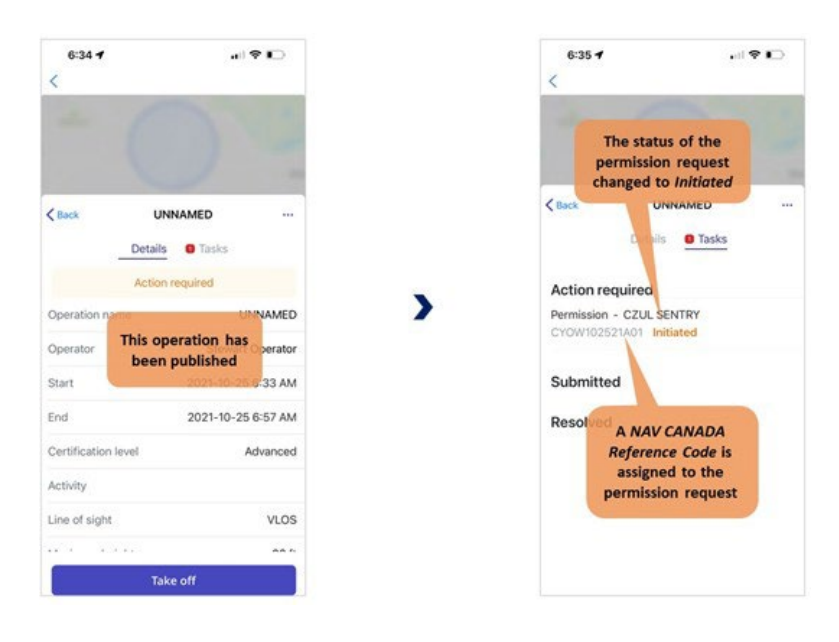

- 2. Tap the permission request to access its details.
- 3. Complete the form.

4. Tap *Submit* at the top right of the screen.

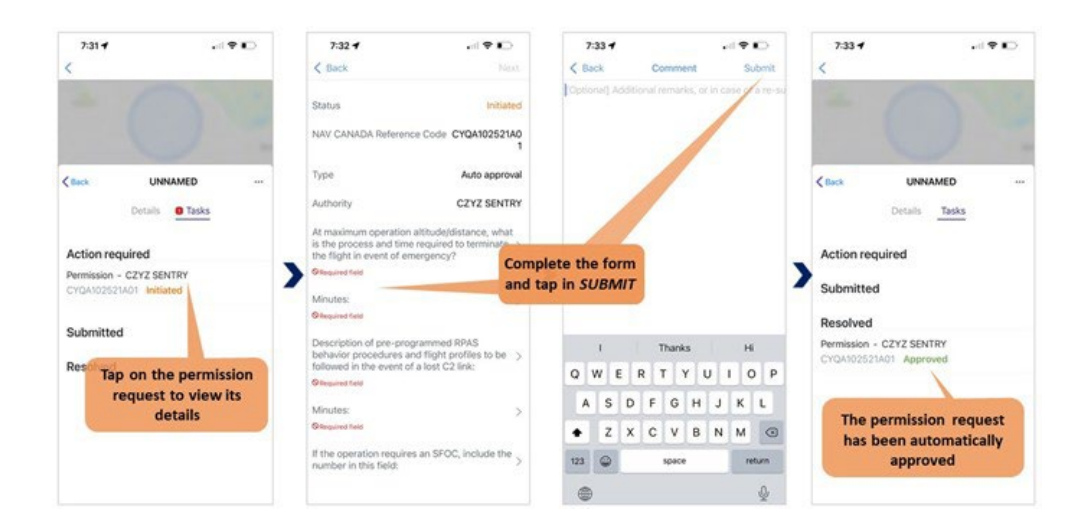

When a submitted permission request requires further coordination, NAV Drone sends the permission request to NAV CANADA and changes its status to Sent, moving the permission request to the *Submitted* category. The user still has the option to cancel the permission request or to view the permission request details.

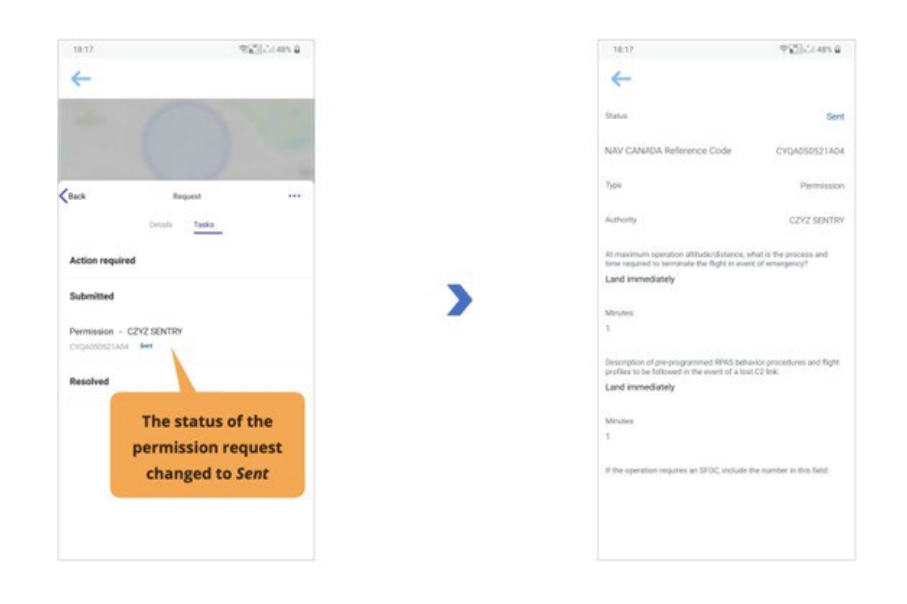

A permission request with a *Sent* status means that the permission request has been successfully submitted to NAV CANADA. When NAV CANADA starts the review, the company will change the status of the permission request to *In review* to notify the user.

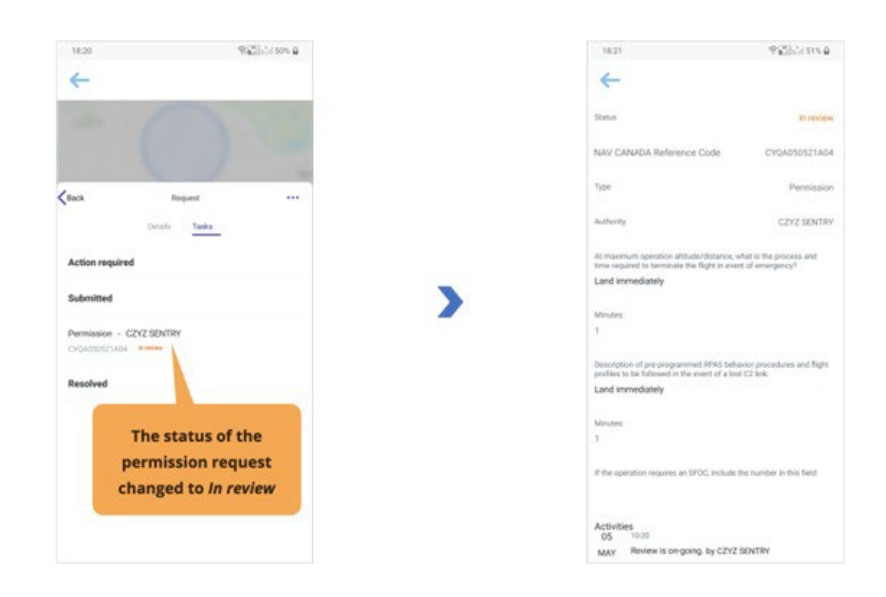

The result of the review will be one of the following three options:

- Approved: after review, NAV CANADA determined that the operation is allowed.
- · Rejected: after review, NAV CANADA determined that the operation is not allowed.
- Needs action: after review, NAV CANADA determined that an action by the operator is required before a decision can be made.

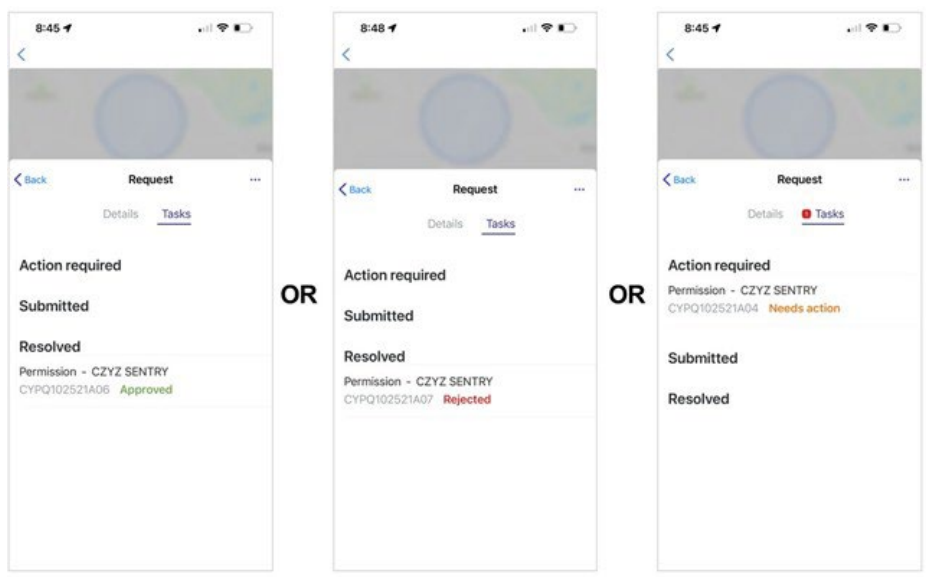

When a permission request has been approved, it is moved to the Resolved category and an email is sent to the user's email address. Tap the approved permission request to view its details.

The View button at the top right of the screen provides access to the permission request notice, which contains all information related to the permission request and can be downloaded as a PDF as proof that the operation is allowed.

When a permission request has been rejected, it is moved to the Resolved category.

When a permission request needs action, it is moved to the Action required category.

In both cases, users will receive an email from NAV CANADA explaining why their request was rejected or needs action. This information can also be viewed on the permission request details screen under Activity.

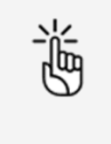

NAV CANADA reserves the right to rescind, at any time, a permission request that was approved. In that case, the operation is no longer allowed. See als[o "Rescinded](#page-30-0) [permission requests" on](#page-30-0) page [31.](#page-30-0)

#### **Permission requests with status Needs action**

When a permission request is reviewed by NAV CANANA and its status changes to Needs action, changes to the operation might be required depending on the reason provided by NAV CANADA.

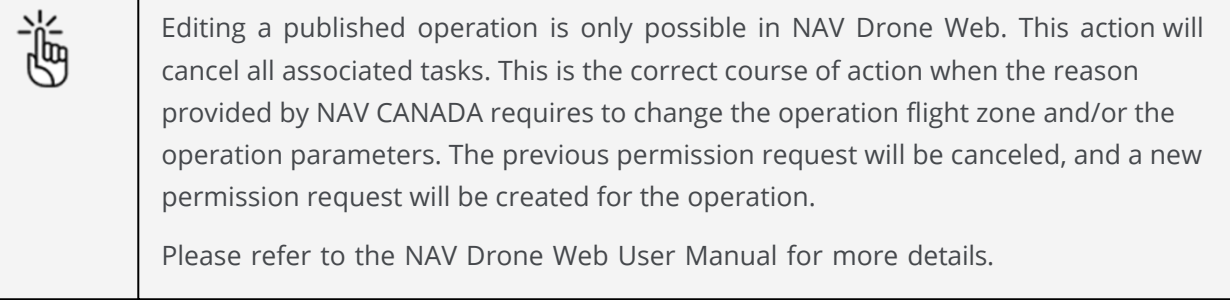

#### <span id="page-30-0"></span>**Rescinded permission requests**

If a permission request is rescinded, NAV CANADA will provide the reason for the status change.

There are two methods a rescinded permission request will be communicated to the user:

- An email is sent to the user's email address.
- The operation's validation status indicates that an action is required to acknowledge that the permission request has been rescinded. This task is also displayed in the operation's Tasks tab in the category Action required.

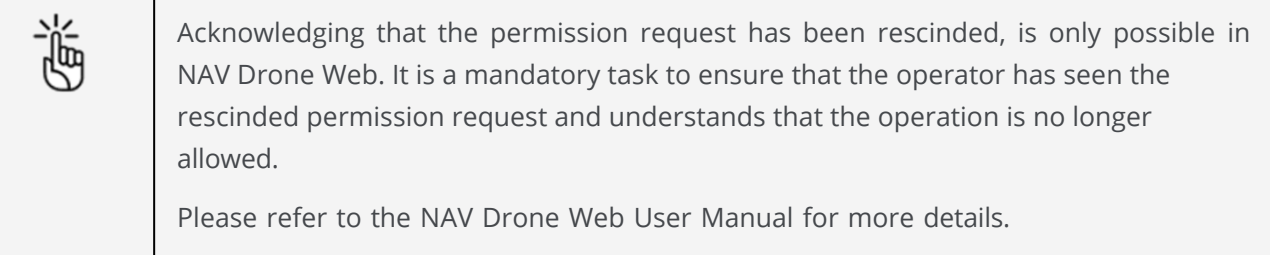

# <span id="page-31-0"></span>**Log a flight**

After publishing an operation, a Take-off button is available at the bottom of the Details screen. To log a flight as the operation is being conducted in the field:

1. Tap Take-off to indicate that a flight has just started (the drone is taking off). A Take off warning appears. Tap Yes if you want to continue.

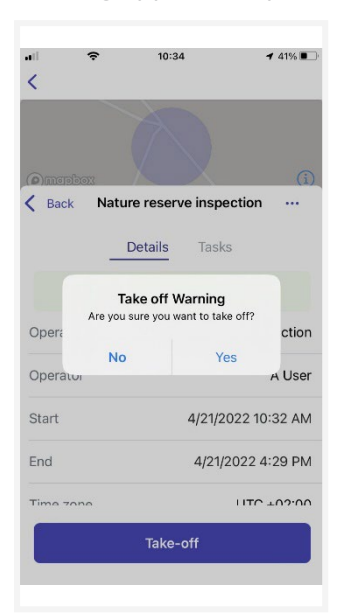

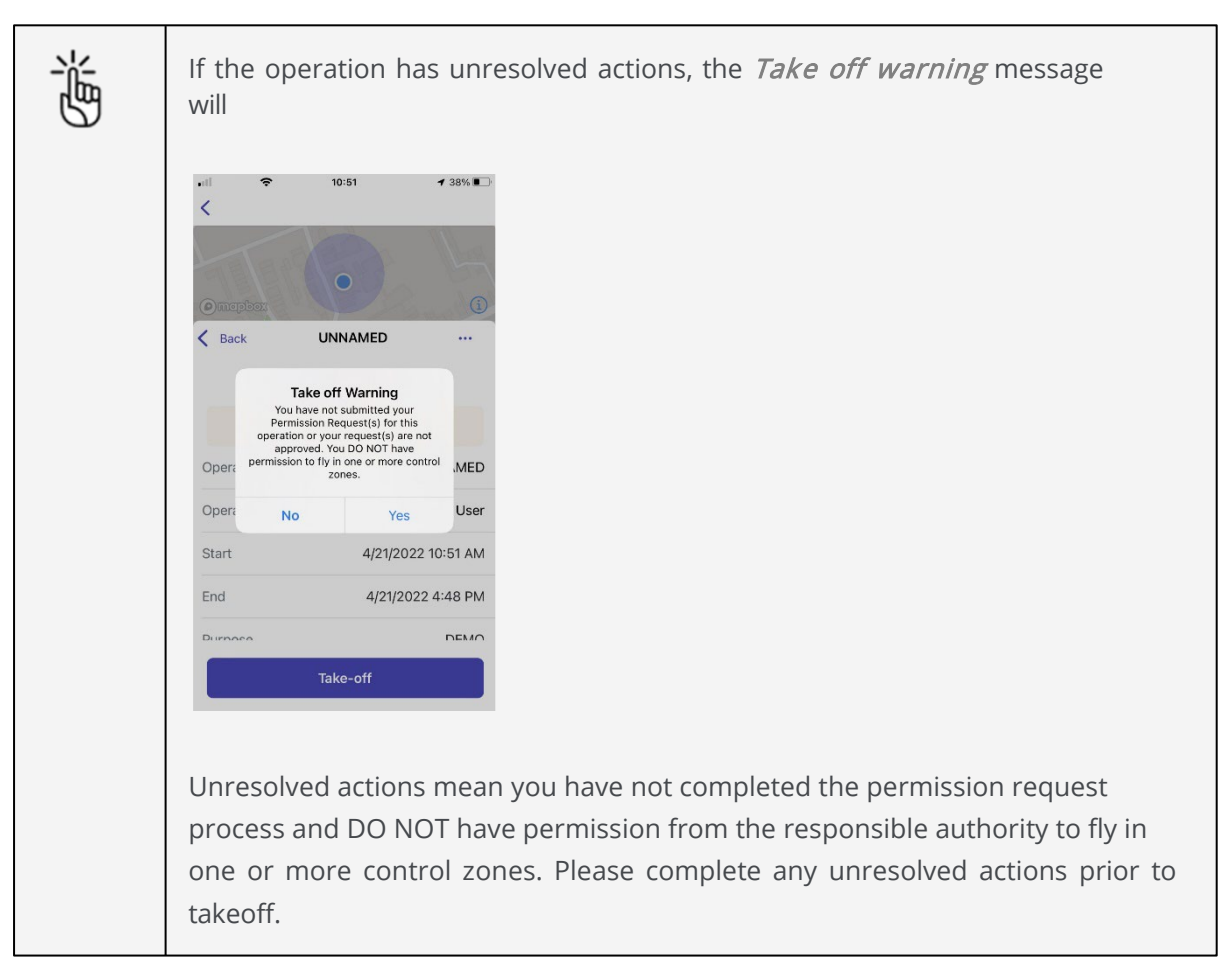

2. You will be redirected to the Map, with a Land button available at the bottom of the screen. A timer is recording the duration of your flight. Tap Land to indicate that the flight has finished (the drone is landing).

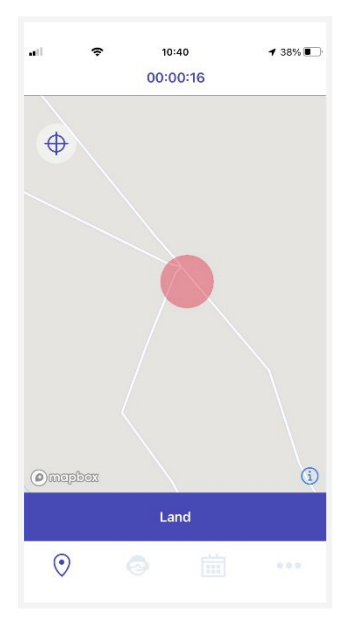

3. You will be redirected to the Flight details screen, where information about your flight is displayed. You can also indicate how the flight went by selecting one of the smileys.

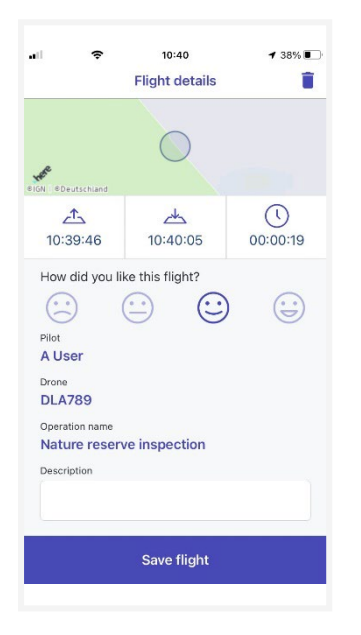

4. Tap Save flight to add the flight to your logbook. See also ["Logbook"](#page-51-1) on page [52.](#page-51-1)

A flight is considered as one take off and landing sequence. Therefore, an operation can consist of multiple flights.

Logging a flight records the flight's start time, end time, and time flown, and associates this information with the drone and the pilot selected for this operation.

The operation's Flights tab lists all flights logged for that operation. See also ["Flights" on](#page-33-3) page [34.](#page-33-3)

# <span id="page-33-2"></span><span id="page-33-0"></span>**The Profile screen**

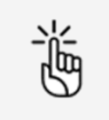

You need to be logged in to make use of the functions accessible via the Profile screen.

Go to the *Profile* screen by tapping the  $\bullet$  icon at the bottom of the screen.

The *Profile* screen provides access to:

- Your logged drone flights (logged in NAV Drone Mobile App and NAV Drone Web), as well as the total number of flights and the total duration of all listed flights.
- <span id="page-33-3"></span>Your devices (gear) i.e. your drone(s) including their technical characteristics

# <span id="page-33-1"></span>**Flights**

#### **Display registered flights**

1. Tap the *Flights* tab in the *Profile* screen.

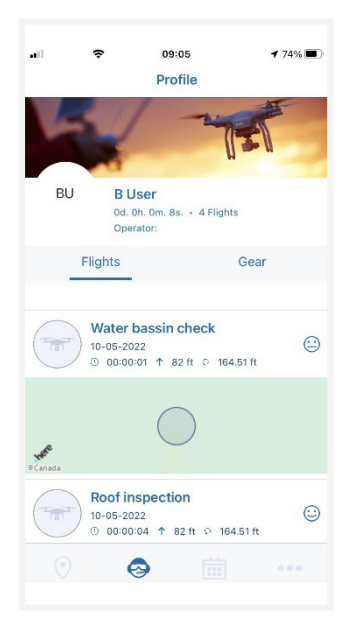

2. Scroll up and down to see all the logged flights.

3. Tap an entry to display its detailed information in a new screen.

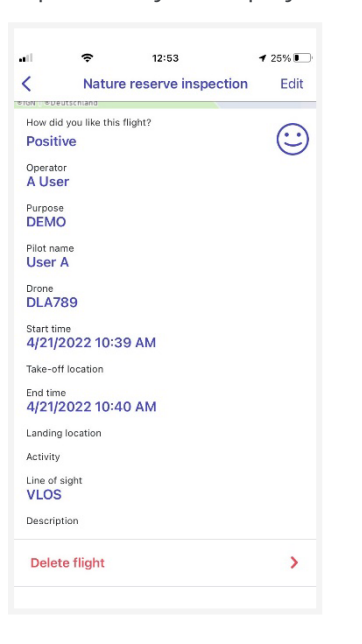

4. Tap the  $\leftarrow$  icon at the top left of the screen to return to the *Flights* screen.

#### **Delete registered flight**

- 1. Tap an entry to display its detailed information in a new screen.
- 2. Tap Delete flight at the bottom of the screen allows you to delete the selected flight.

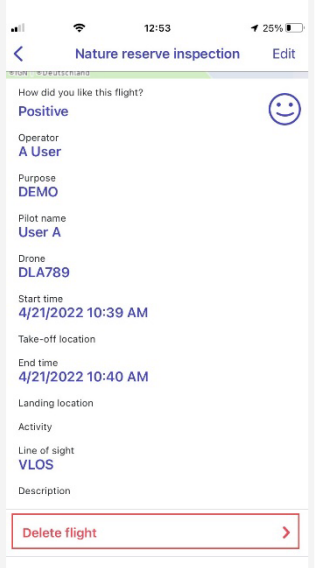

3. A warning message appears asking you to confirm that you want to delete the flight. Tap Yes to confirm.

# <span id="page-35-0"></span>**Manage drones**

#### **Add drone**

1. Tap the *Gear* tab in the *Profile* screen.

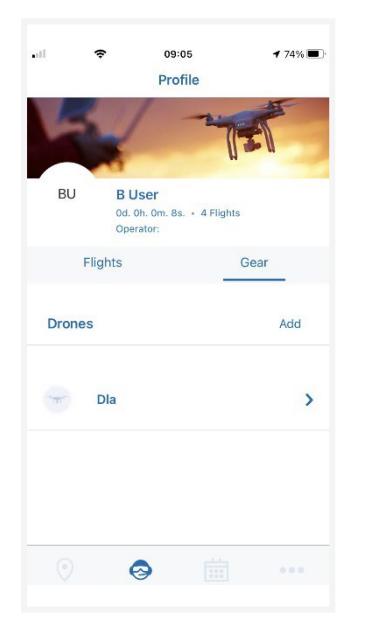

2. Tap Add to go to the Add drone screen.

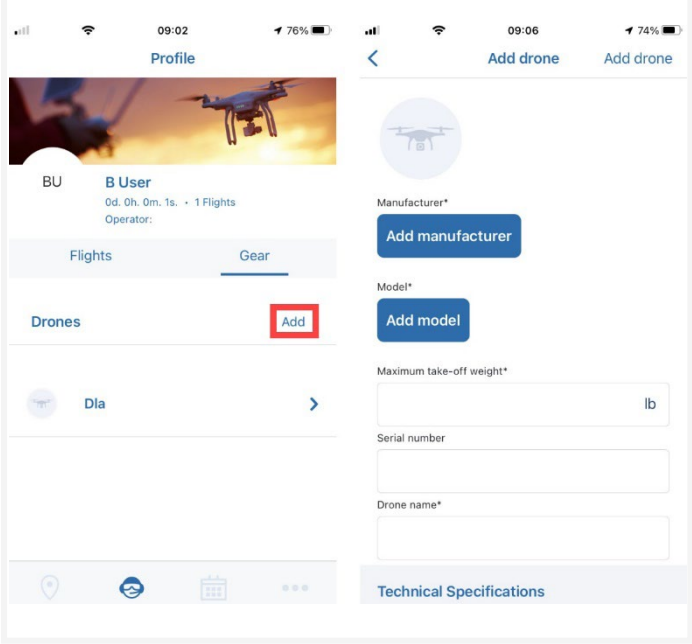

3. Selected *Manufacturer* and Series. A number of specification fields is populated automatically. Complete the remaining ones, such as Registration/Serial number.

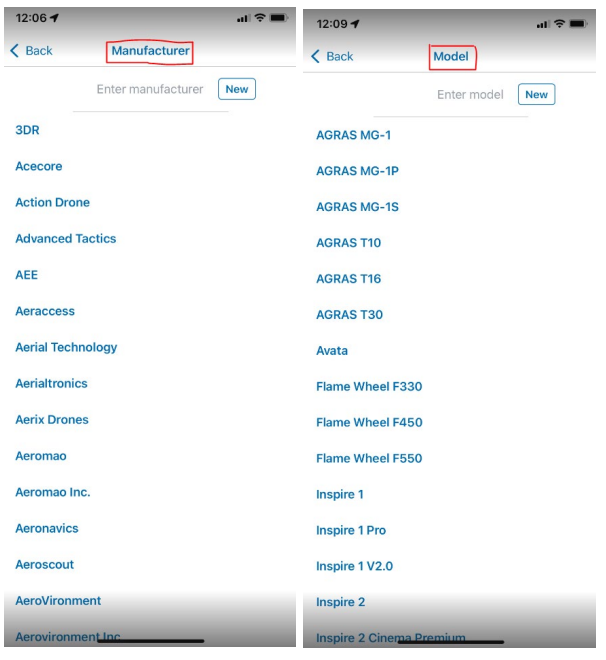

If you want to add a custom made drone, start typing text in the *Manufacturer* field and tap New. Repeat this action for Mode/ and complete the remaining specification fields.

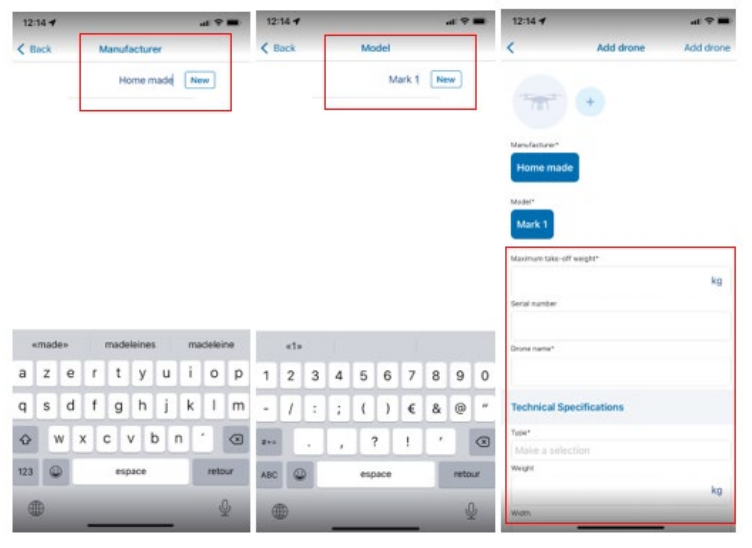

4. Tap Add device.

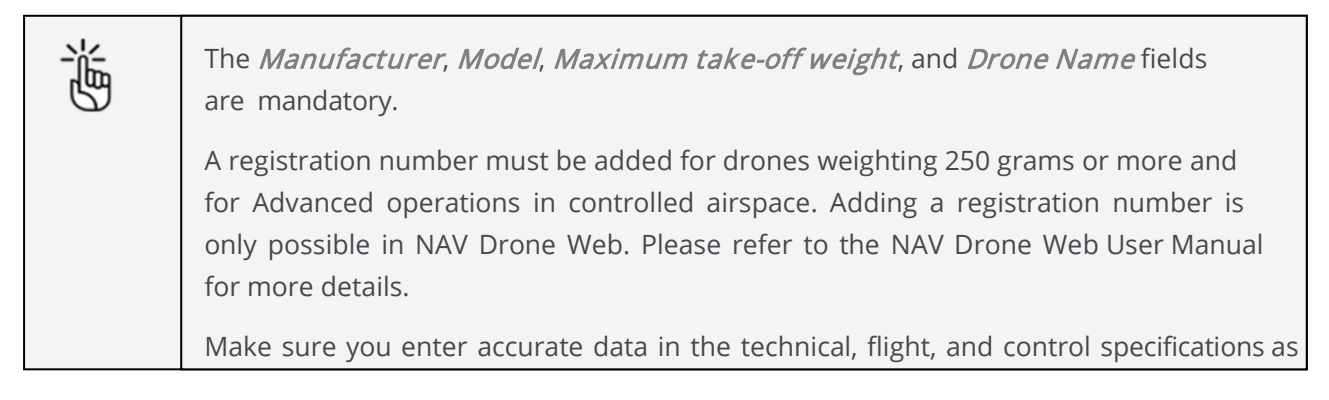

#### **Edit drone**

1. Tap the Gear tab in the Profile screen.

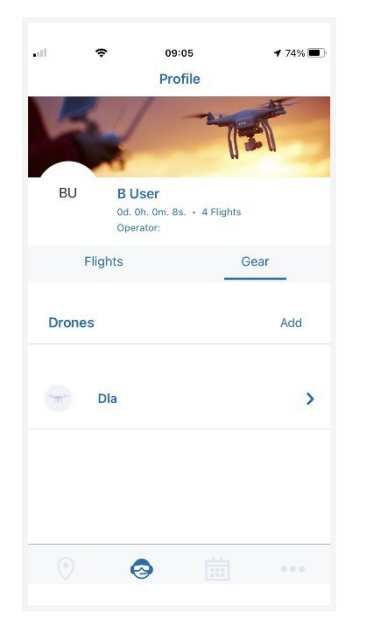

- 2. Scroll through the list to locate the drone you want to edit.
- 3. Tap the drone you want to edit.
- 4. Tap Edit.
- 5. Tap the field(s) you want to edit and make your changes.
- 6. Tap **Save**.

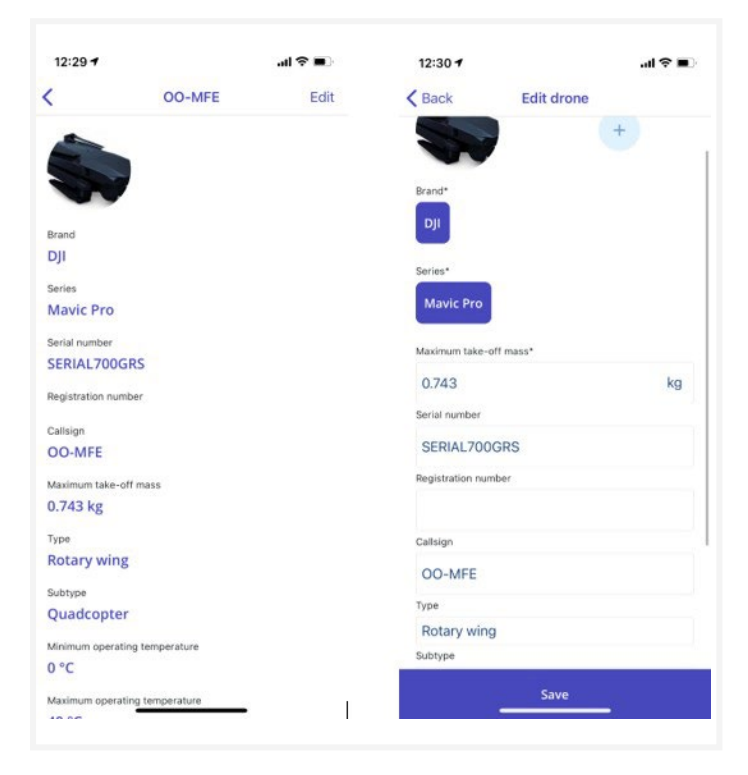

#### **Delete drone**

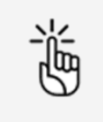

Deleting a drone will cancel all ongoing or planned operations that the drone is part of. Be sure before performing this action.

1. Tap the Gear tab in the Profile screen.

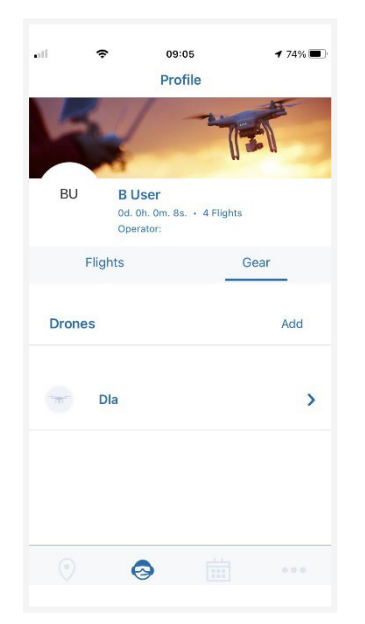

- 2. Scroll through the list to locate the drone you want to delete.
- 3. Tap the drone you want to delete.
- 4. Scroll to the bottom of the drone details screen and tap Delete drone. A warning message appears asking you to confirm that you want to delete the flight. Tap Yes to confirm. In case the drone is linked to any ongoing or future operations, you will receive a second warning message indicating that deleting the drone will cancel these operations. Tap Yes to confirm.

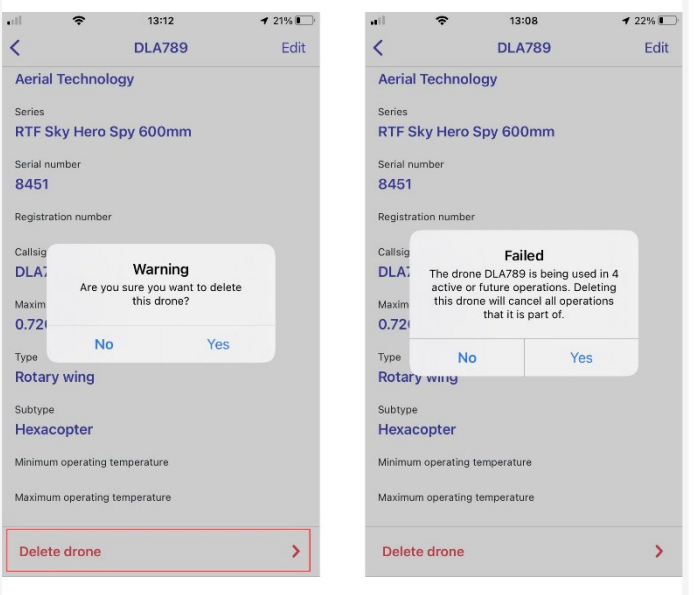

Manage drone registration

# <span id="page-39-0"></span>**Manage drone registration**

### **Add drone registration**

1. Tap the Gear tab in the Profile screen and tap on a saved drone

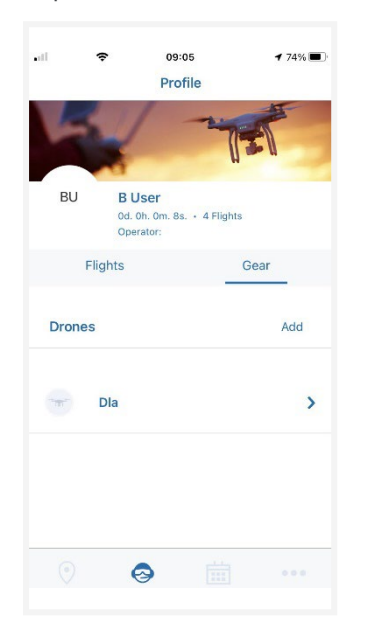

2. Tap the *Registrations* and then *Add* 

<span id="page-39-1"></span>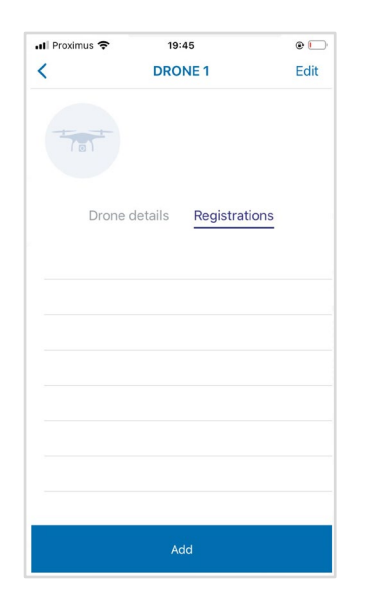

3. Complete the required information and tape Save

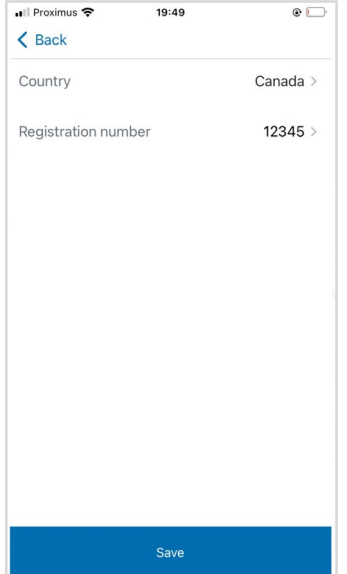

4. Drone registration is listed.

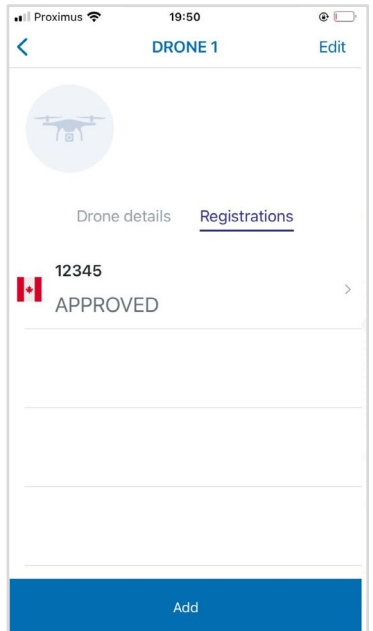

Manage drone registration

#### **Delete drone registration**

1. Tap the Gear tab in the Profile screen and tap on a saved drone

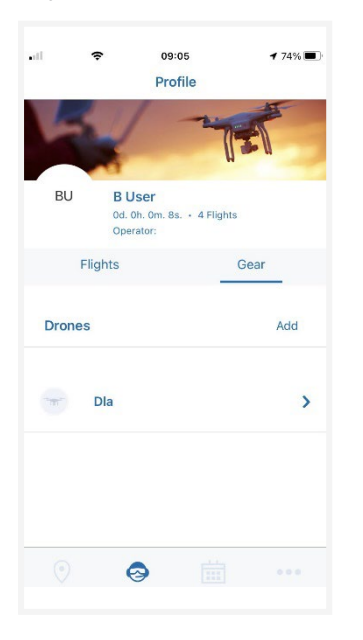

2. Tap the Registrations and then the saved drone registration

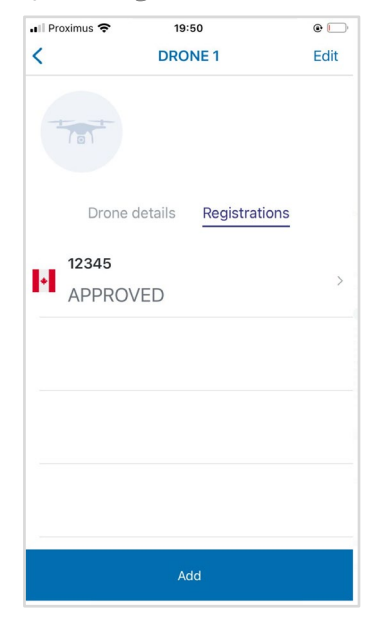

3. Tap the delete button and then  $OK$ 

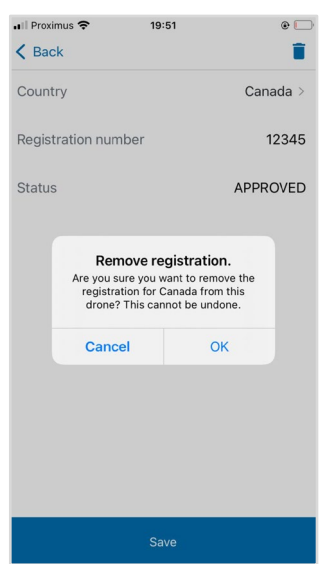

4. Drone registration is removed

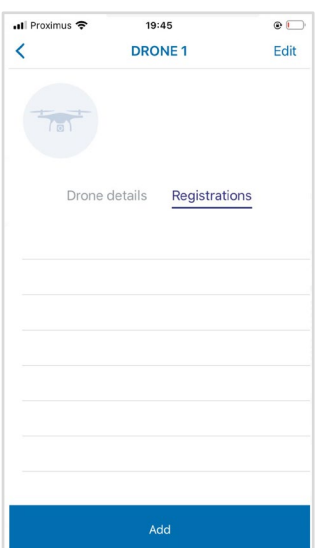

Scheduled operations

# <span id="page-43-0"></span>**Scheduled operations**

Tap  $\dot{=}$  in the menu bar at the bottom of the screen to access the *Schedule* screen. Here you can:

- visualize the scheduled operations.
- access the scheduled operations details.
- delete scheduled operations.

The *Schedule* screen includes several screen elements:

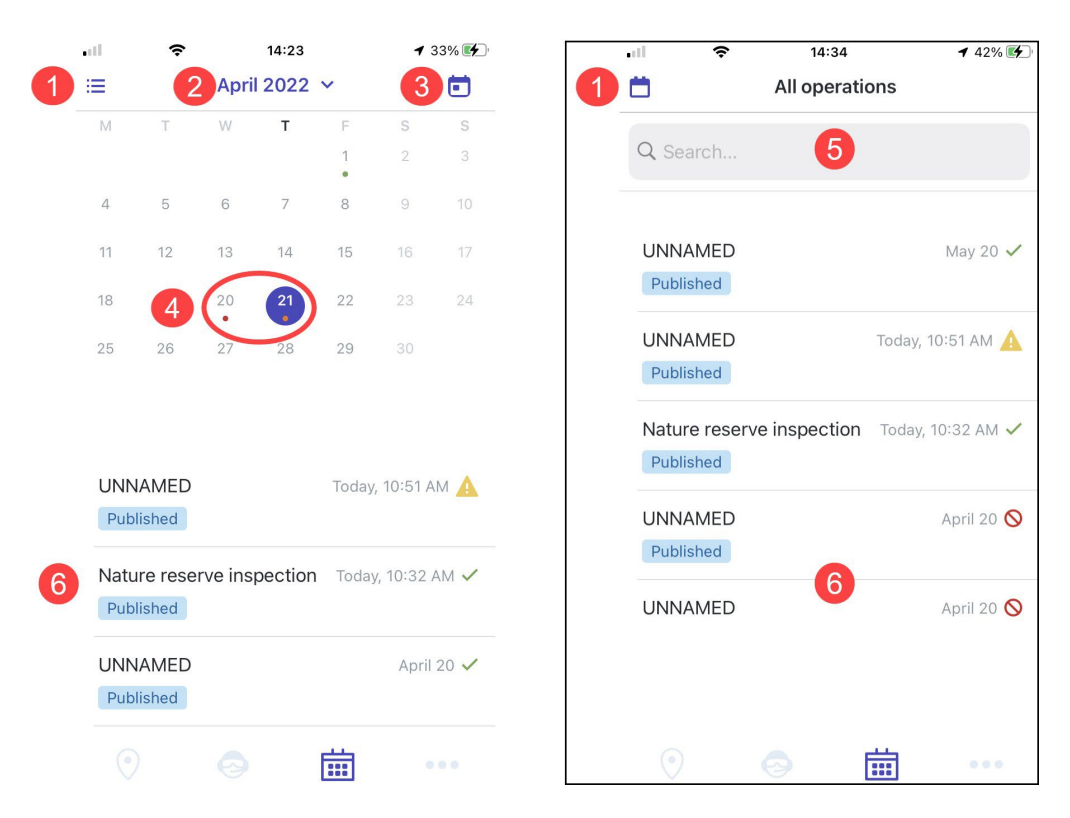

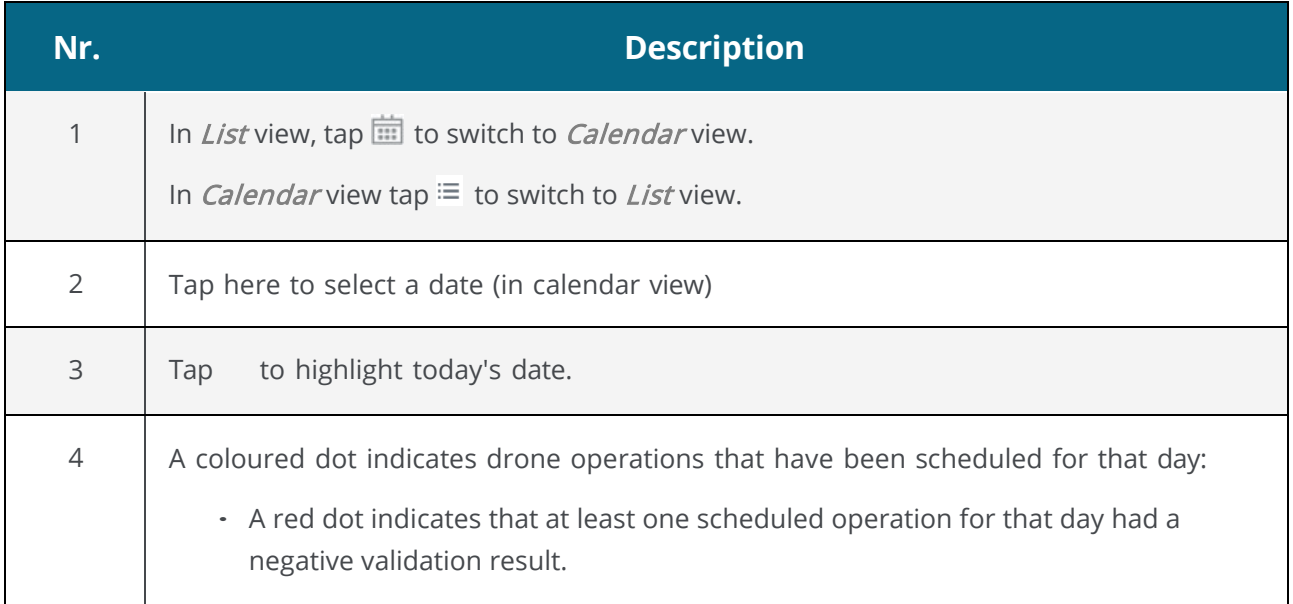

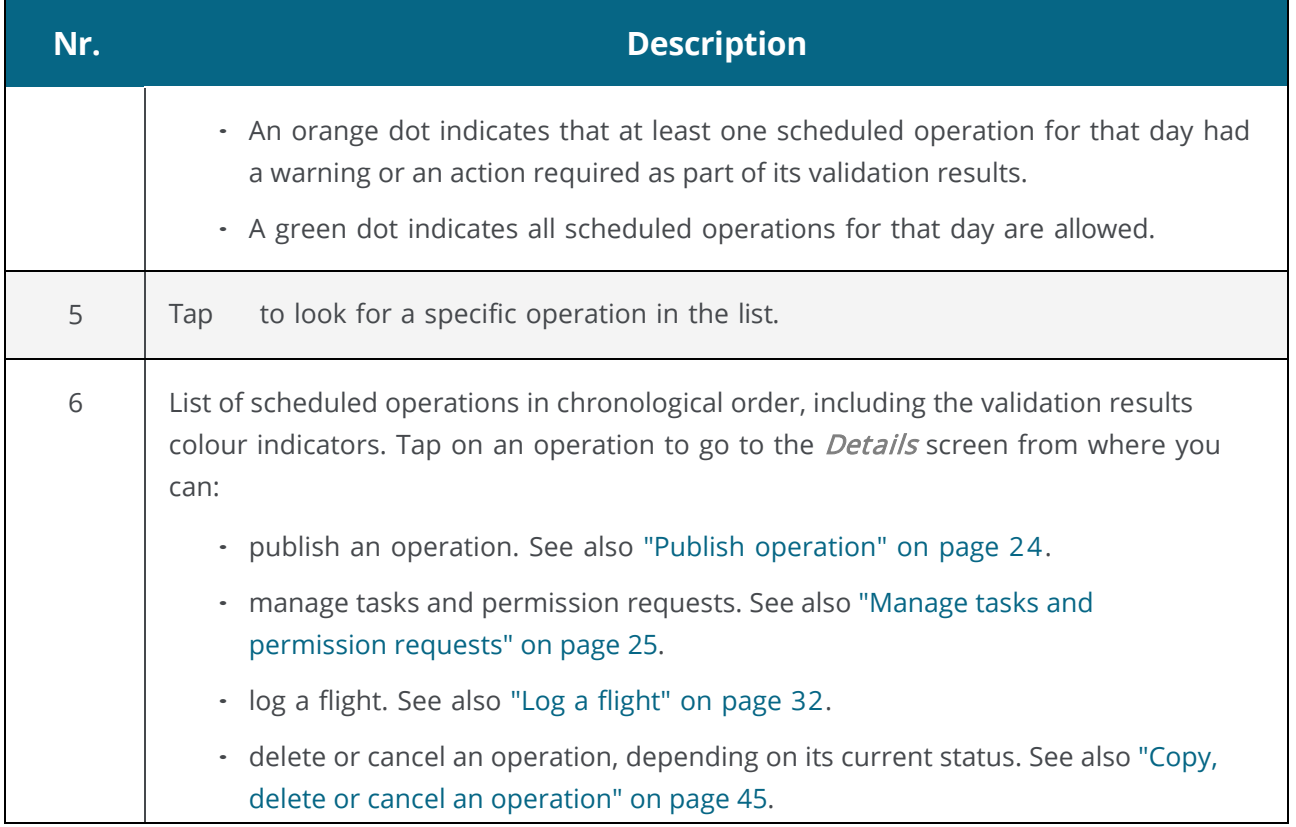

# <span id="page-44-1"></span><span id="page-44-0"></span>**Copy, delete or cancel an operation**

- 1. In the list of scheduled operations, tap the operation you want to delete or cancel.
- 2. Tap  $\bullet\bullet\bullet$  and select the action you want to perform.

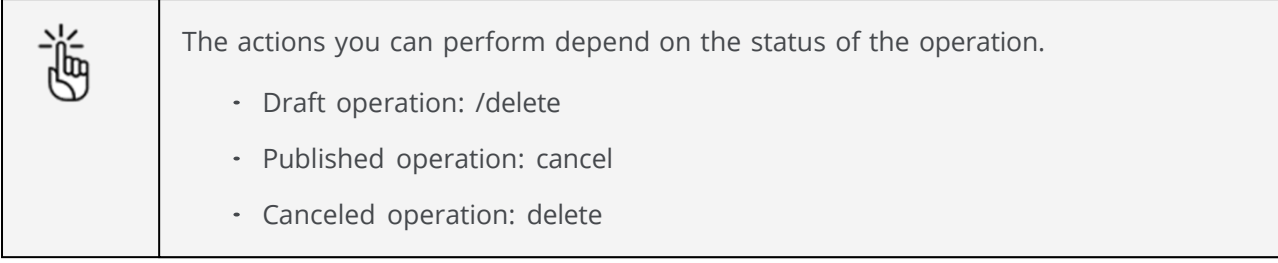

# <span id="page-45-0"></span>**Additional features**

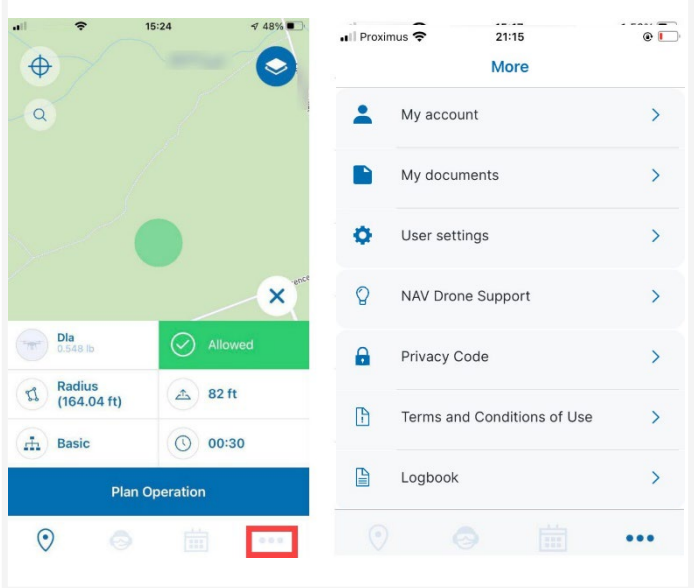

Tap  $\bullet\bullet\bullet$  in the bottom menu bar to go to the *More* screen.

Following features are available:

- My account: Manage your account, reset your password, sign out of the application. See also ["My account" on page](#page-46-0) [47.](#page-46-0)
- My documents "My documents" on page [48"](#page-47-0).
- User settings: Manage your personal unit preferences. See also "User [settings"](#page-47-1) on page [50"](#page-49-0).
- NAV Drone Support: visit the NAV Drone Support web page.
- Privacy code: read NAV CANADA's privacy code.
- Terms and Conditions of Use: read NAV CANADA's Terms and Conditions of Use.
- Logbook: Get detailed information on all your logged drone flights. See also ["Logbook" on](#page-51-1) [page .](#page-51-1)[52](#page-51-0)

### <span id="page-46-0"></span>**My account**

In the More screen tap My account.

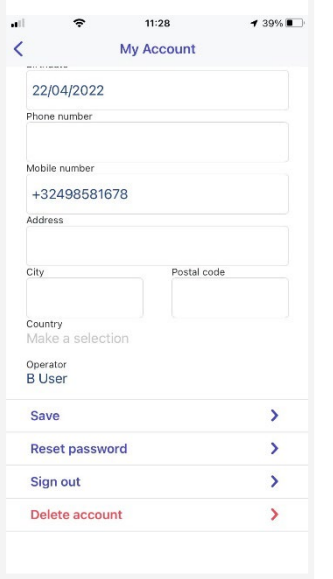

#### **Manage your account**

- Reset your password.
- Log out of the NAV Drone Mobile App.
- <span id="page-46-1"></span>Delete your account.

#### **Edit personal details**

- Change any of the available fields.
- Enable or disable Multi factor authentication. To increase data security you can activate Multi factor authentication. Next to your credentials, the NAV Drone App will also ask for a verification code that is sent in an SMS to your mobile device. Depending on your configuration you may be required to activate this feature during the registration process.

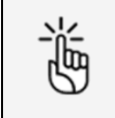

A verified mobile number is required to make use of the *Multi factor* authentication service.

- Verify your mobile number in order to be able to perform a drone operation:
	- 1. Tap the Mobile number field.
	- 2. Enter your mobile number.
	- 3. Tap Verify.
	- 4. Confirm your mobile number.
	- 5. Enter the verification code you receive via SMS.
	- 6. Tap Verify.
	- 7. Tap Save.
	- 8. You receive a message saying that your account was successfully updated.
- <span id="page-47-1"></span> If you were invited by another operator to be part of his users, you can plan an operation under that operator by changing it My account and then Operator:

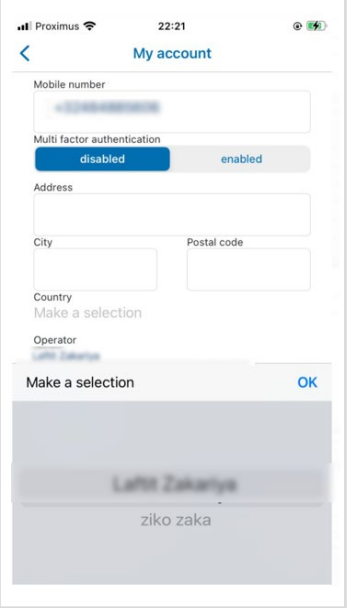

• After making your updates, tap Save

### <span id="page-47-0"></span>**My documents**

In the More screen tap My documents.

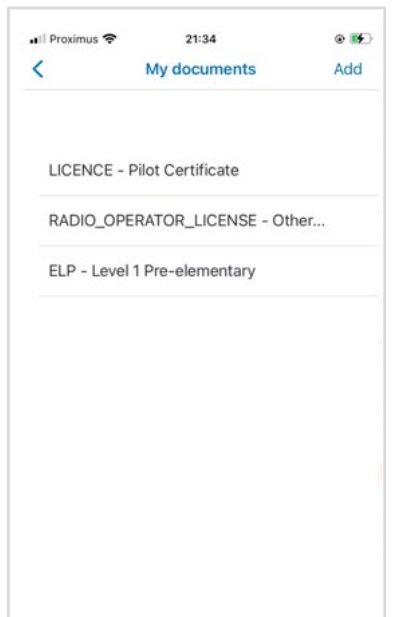

#### **Add a document**

1. Tap Add (see picture above) and fill the required fields

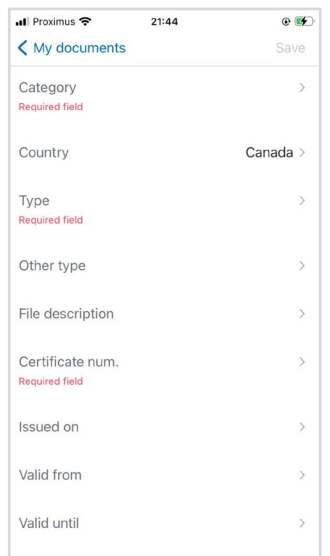

遍

Category field allows to select between Radio Operator License, License (pilot certificate), Medical, ELP and Other.

#### 2. Tap Save and the document is then listed

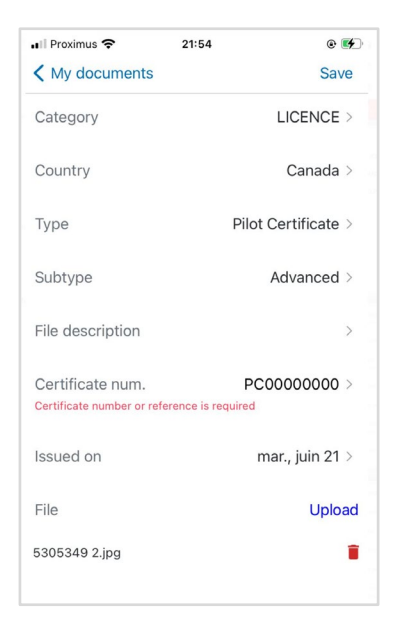

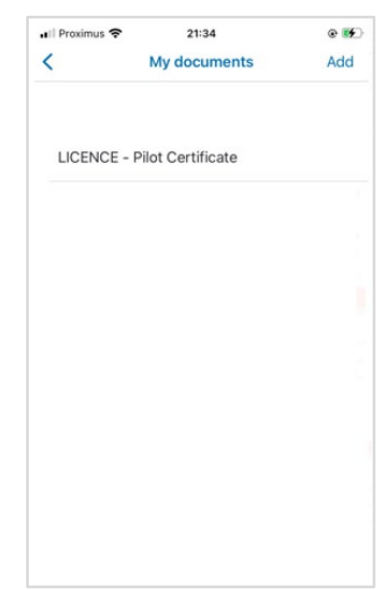

User settings

#### **Delete a document**

1. Tap on a saved document and tap Delete

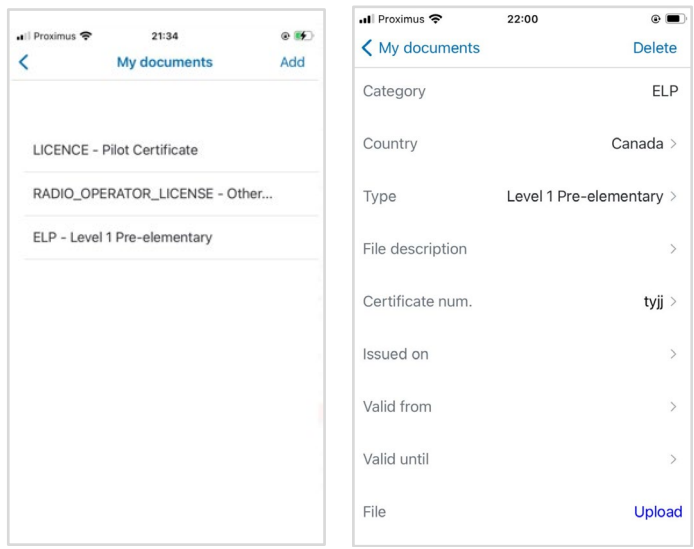

2. Tap  $OK$  and the document will be removed from the list

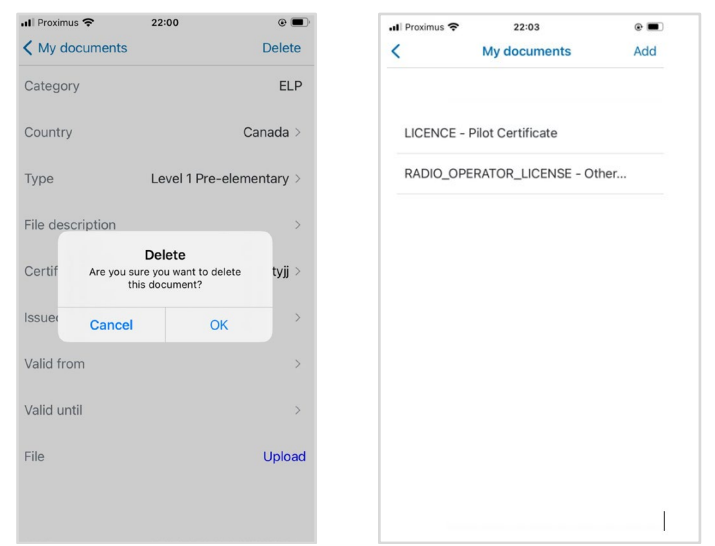

### <span id="page-49-0"></span>**User settings**

In the More screen tap User settings.

The User settings functionality allows you to manage your app preferences.

NAV CANADA Proprietary / Propriété exclusive

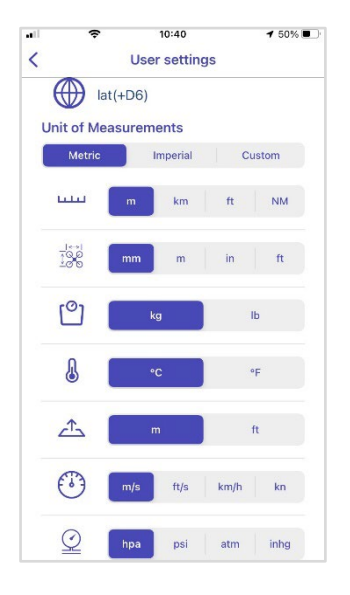

You can select:

- Coordinates format
- Units for
	- <sup>o</sup> distance
	- <sup>o</sup> dimensions
	- <sup>o</sup> weight
	- <sup>o</sup> temperature
	- <sup>o</sup> height
	- <sup>o</sup> speed

You can use the predefined settings for the Metric or Imperial system or tap Custom to select your own preferences. When *Imperial* or *Metric* is selected and you change one of the settings, *Custom* is automatically selected.

<span id="page-51-1"></span>When finished, tap .

## <span id="page-51-0"></span>**Logbook**

In the More screen tap Logbook.

The Logbook offers a similar functionality to the Flights tab in the Profile screen, with the difference that the user can filter the results on a specific drone.

#### **Filter flights**

To filter the logged flights on a drone, tap the field at the top left of the screen and change it from All drones to the drone of your choice in the list. Once a drone has been selected, both the logbook entries listed and the total flight time and number of flights are filtered on the selected drone.

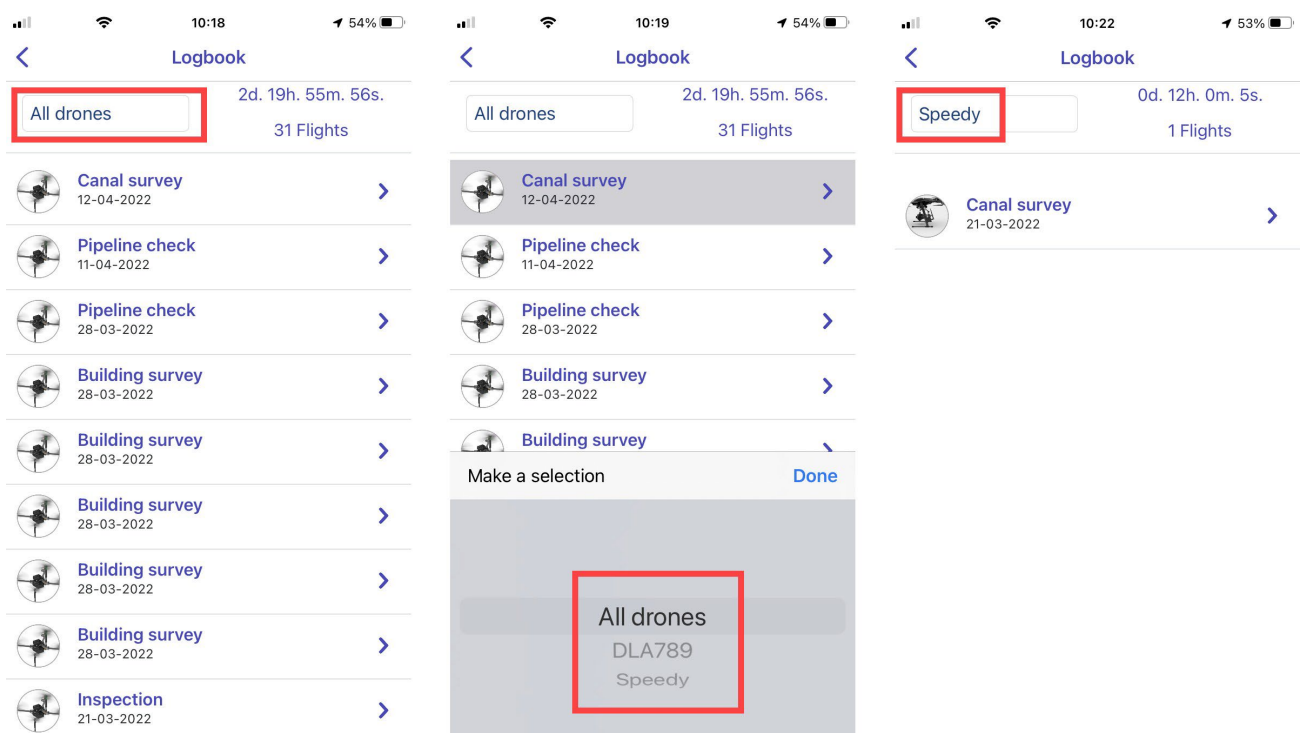

Logbook

#### **View flight details**

Tap a flight in the list to go to the details of that flight.

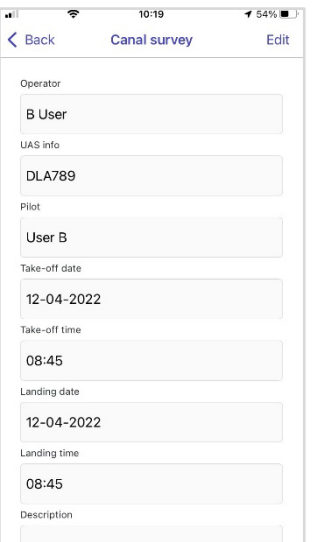

#### **Edit flight details**

You can change a number of flight details:

- The drone that was used for the flight.
- Take-off date and time
- Landing date and time
- 1. Tap a flight in the list to go to the details of that flight.

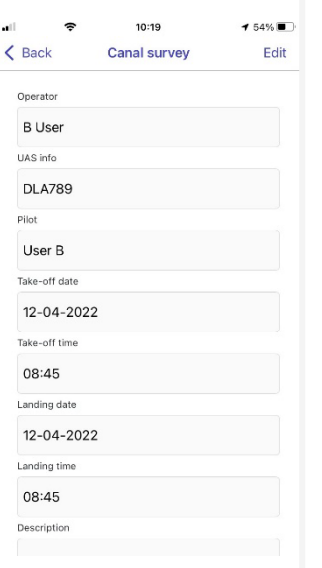

2. Tap *Edit*, make your changes and tap Save.

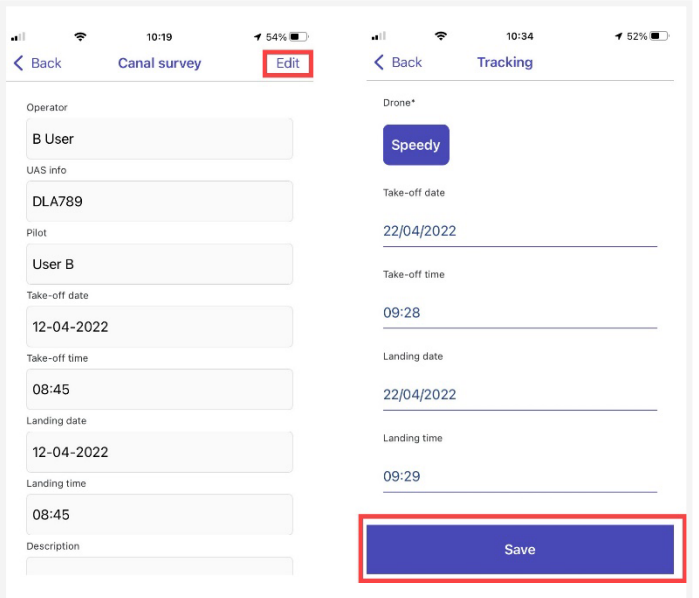

#### **Delete flight**

- 1. Tap a flight in the list to go to the details of that flight.
- 2. Scroll down until you see the Delete flight button.

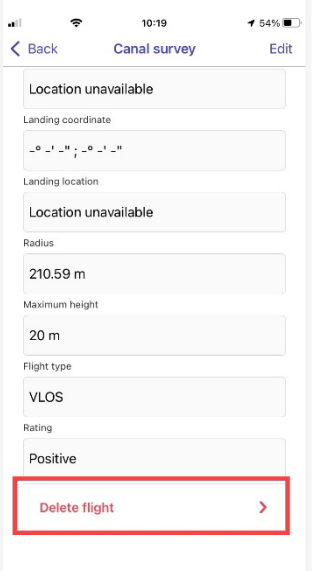

3. Tap Delete flight. Click Yes to confirm.

# <span id="page-54-0"></span>**Explore without account**

To use the app without account:

- 1. Launch the NAV Drone Mobile App.
- 2. On the Welcome screen, tap Explore without account.

<span id="page-54-1"></span>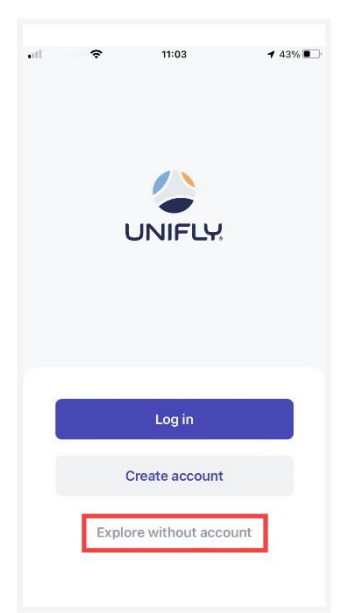

3. Read the Terms and Conditions of Use. Scroll down to the bottom of the text to activate the Next button. Do not use the NAV Drone Mobile App if you do not agree with the Terms and Conditions of Use.

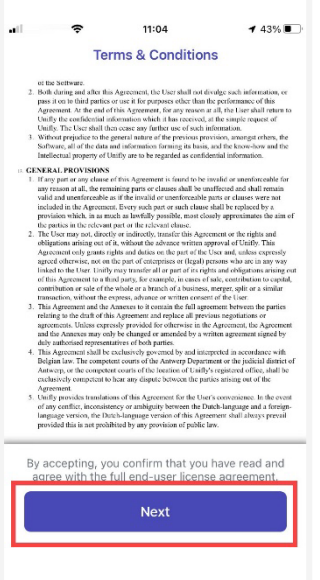

The following functionalities are available when using the app without an account:

- Explore the map.
- Draw an operation.
- Validate the operation against applicable rules and regulations.

For validation purposes, when exploring the app without an account, you can choose from three pre-defined drones corresponding to three weight categories.

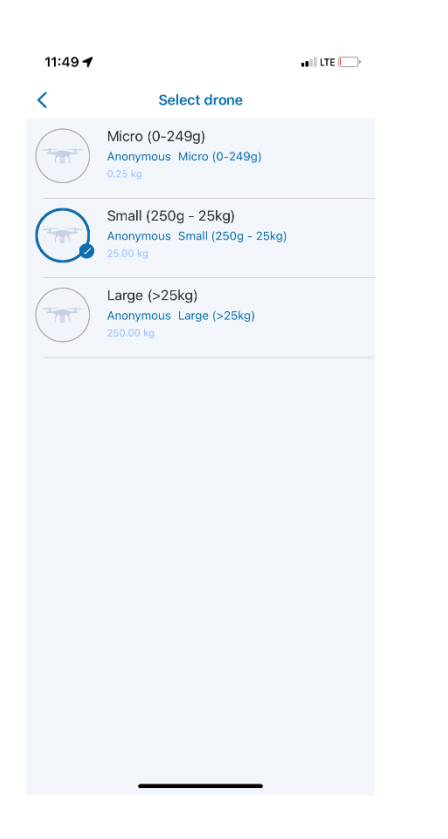

The following features, however, are not available when using the NAV Drone Mobile App without account:

- Create operations.
- The *Profile* screen and its features.
- The *Schedule* screen and its features.
- The *My account* feature.
- The User settings feature.

If you try to use any of these features you will receive a message asking you to sign up to gain access.

# <span id="page-56-0"></span>**Addendum**

# <span id="page-56-1"></span>**Operation constraints**

The size of an operational area is limited to optimize the use of the airspace and prevent the monopolization of high-value areas. If you draw an area that exceeds the limits, you receive a notification and will need to adapt your drawing.

#### **Size constraints**

The maximum area of a flight zone is limited. Depending on the shape of the operation, the constraints are:

- Polygon: 12.5 NM²
- Circle: 12.5 NM²
- Path: 12.5 NM²

These values are subject to change by NAV CANADA.

The NAV Drone Mobile App will prevent you from publishing an operation that exceeds the maximum operational area.

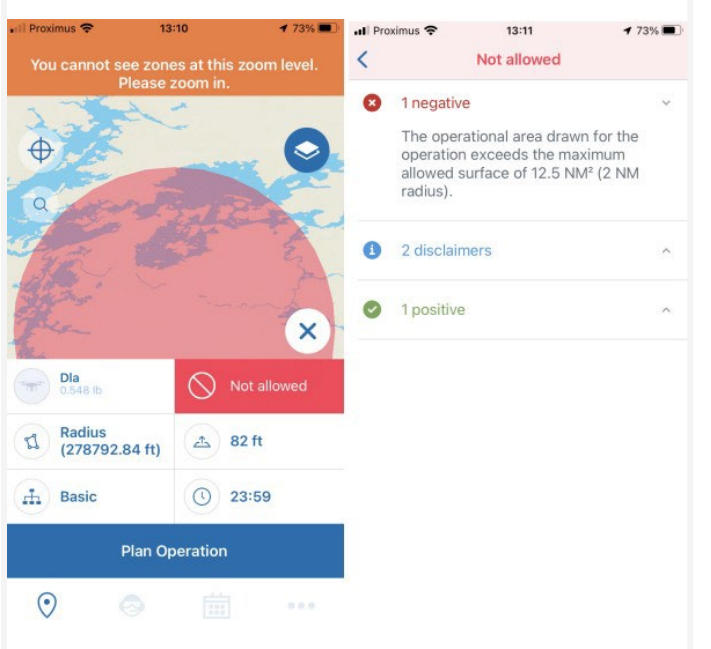

Adapt the related parameter accordingly. If the new data adheres to the operational constraints you will be able to *Publish* the operation.

#### **Time constraints**

An operation can only be planned up to 60 days in advance, and its maximum duration is limited to 24 hours. These values are subject to change by NAV CANADA.

The NAV Drone Mobile App will prevent you from publishing an operation that exceeds either of these time constraints.

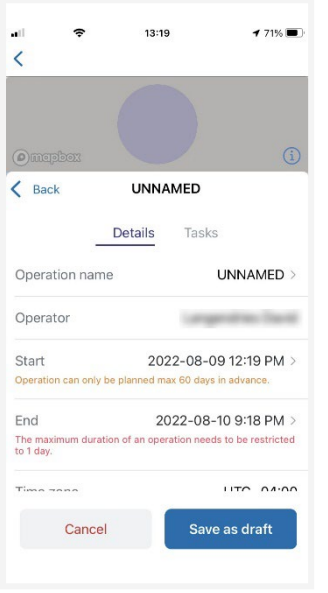

Adapt the related parameter accordingly. If the new data adheres to the operational constraints you will be able to *Publish* the operation.

# <span id="page-58-0"></span>**Glossary**

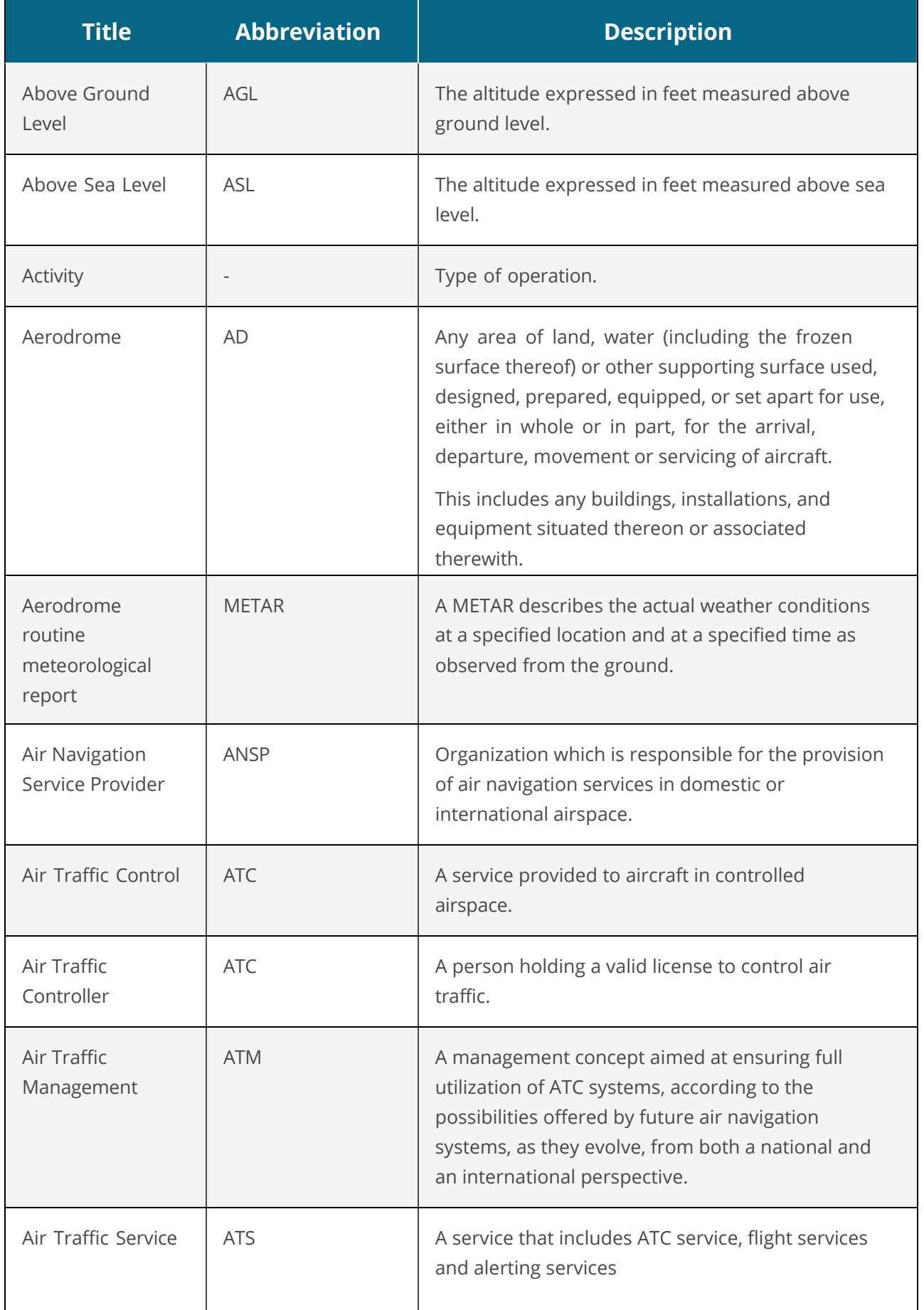

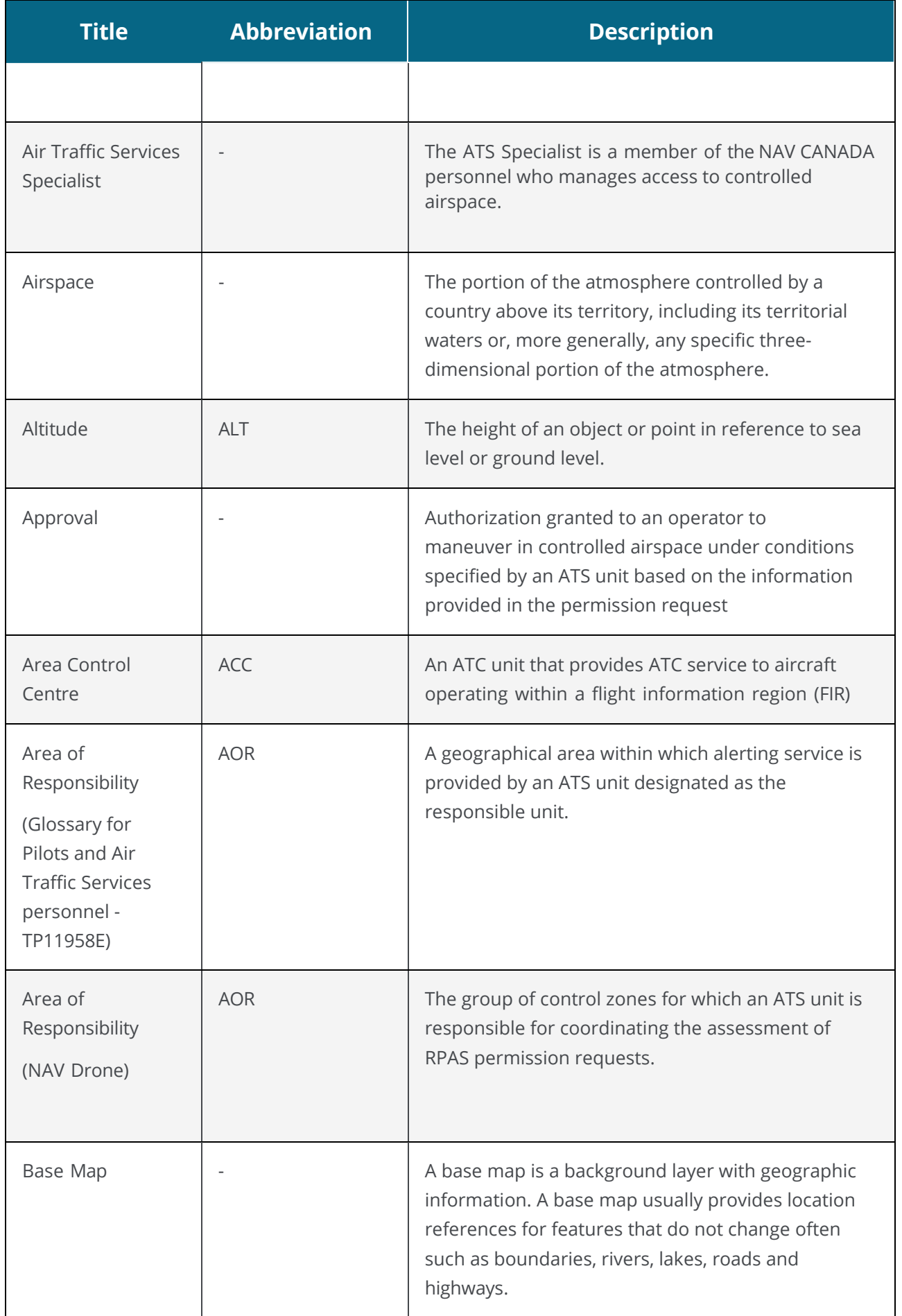

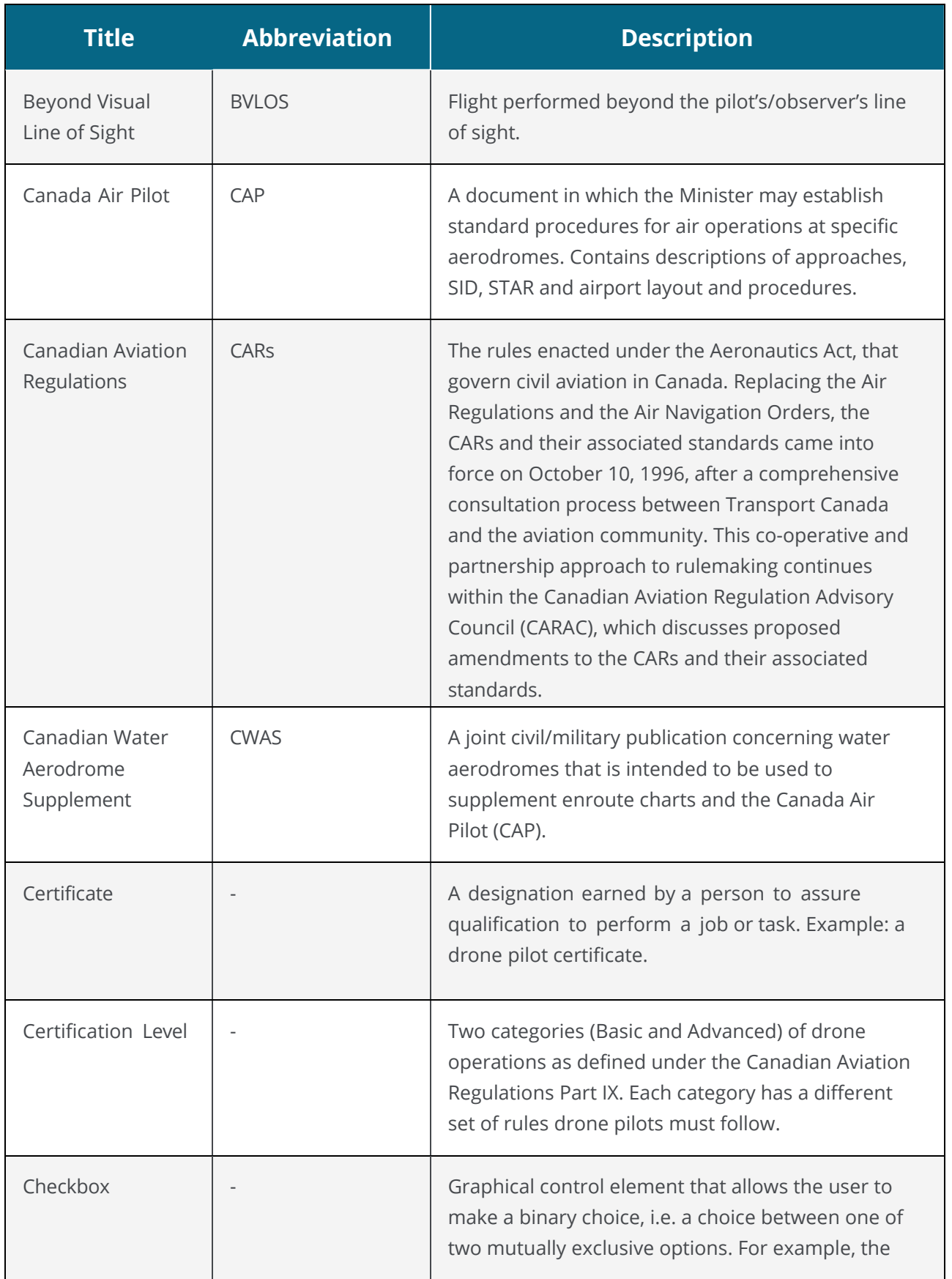

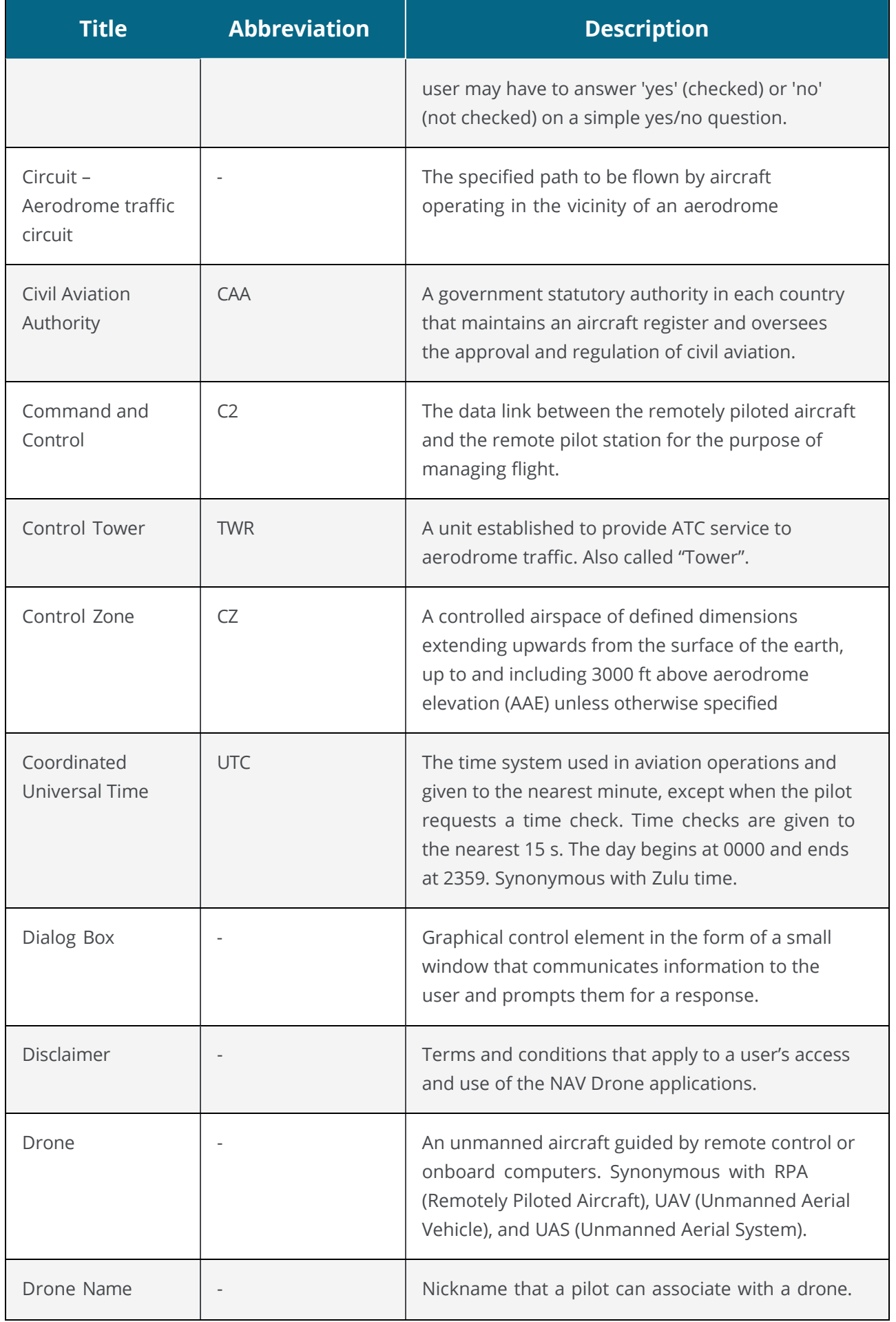

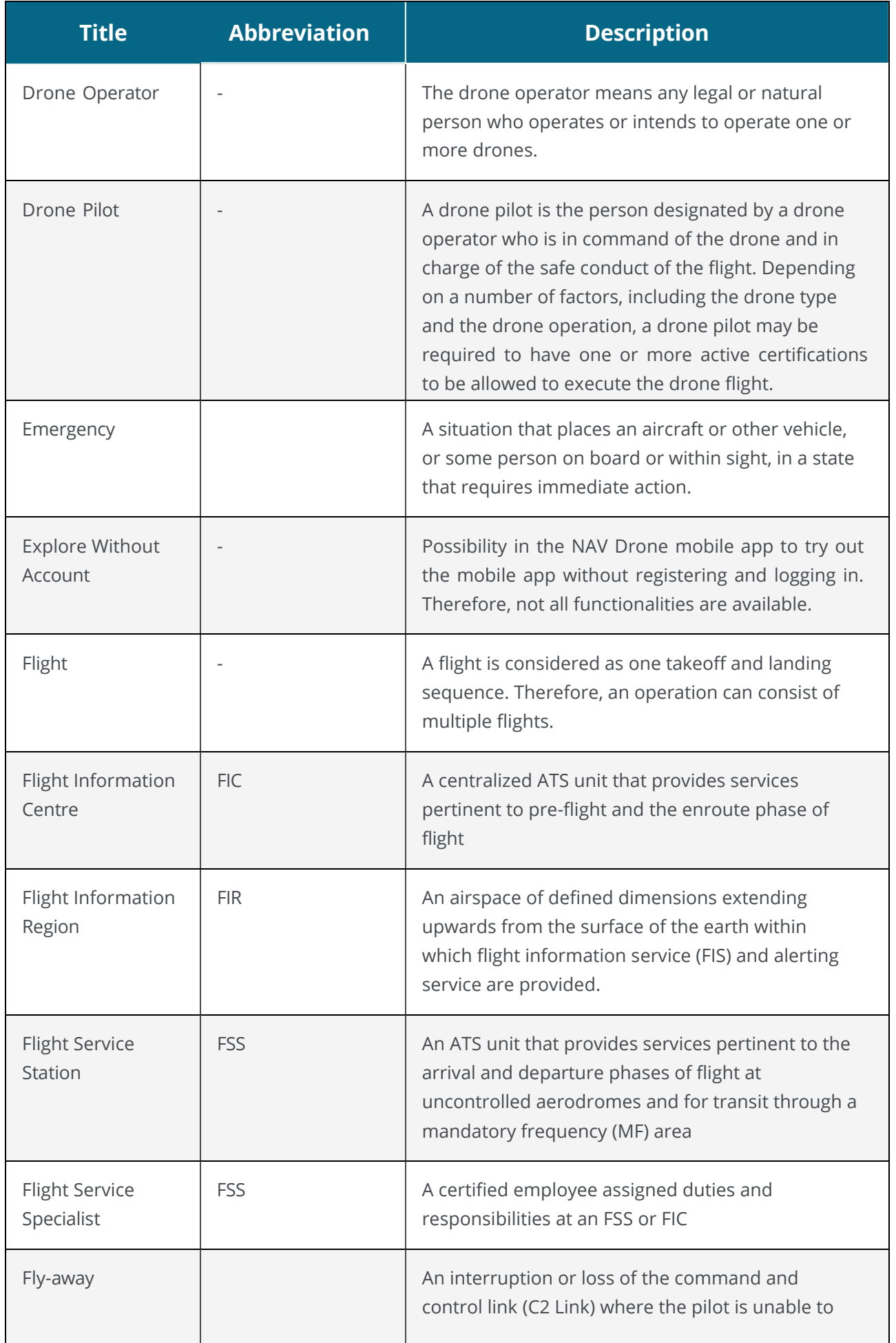

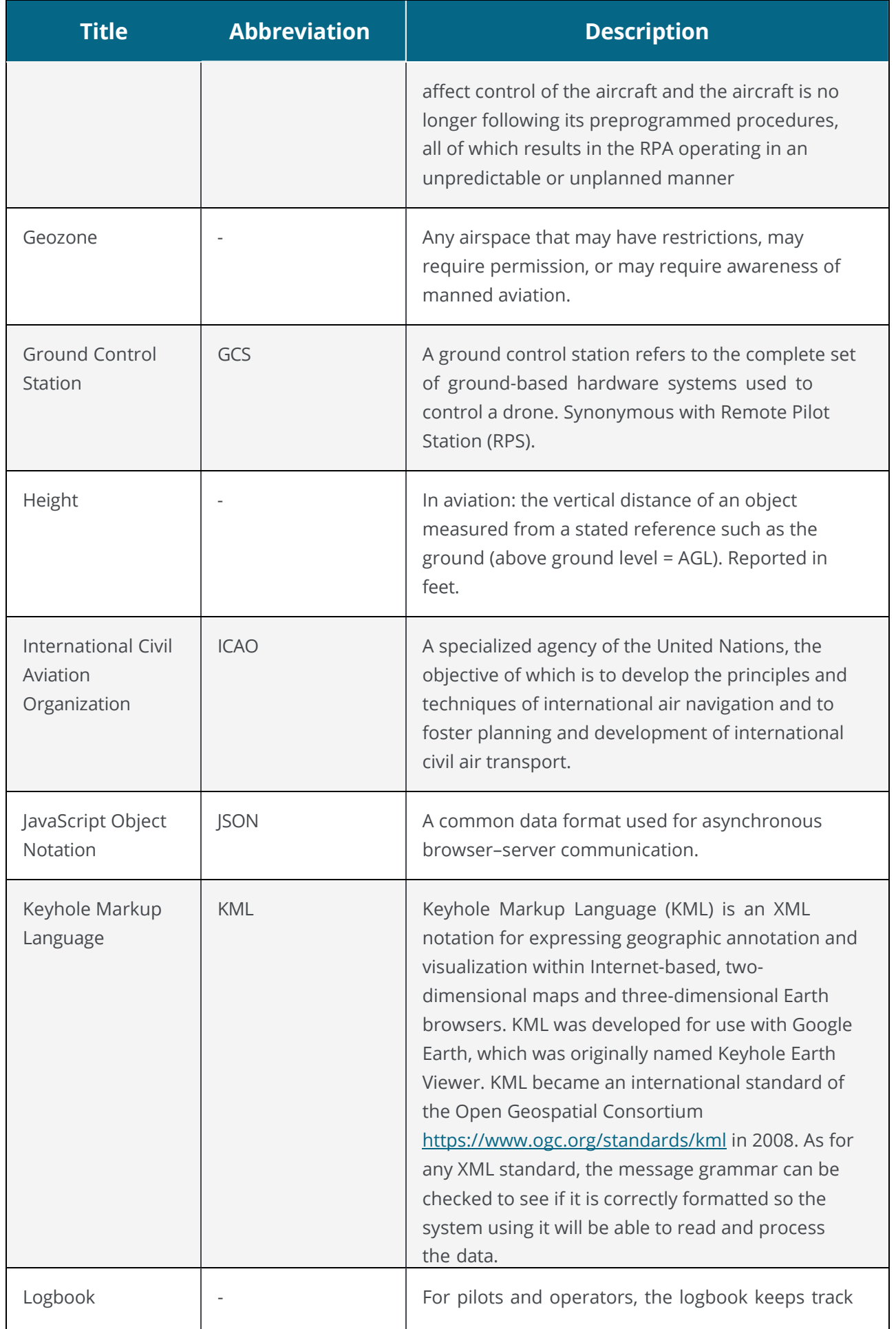

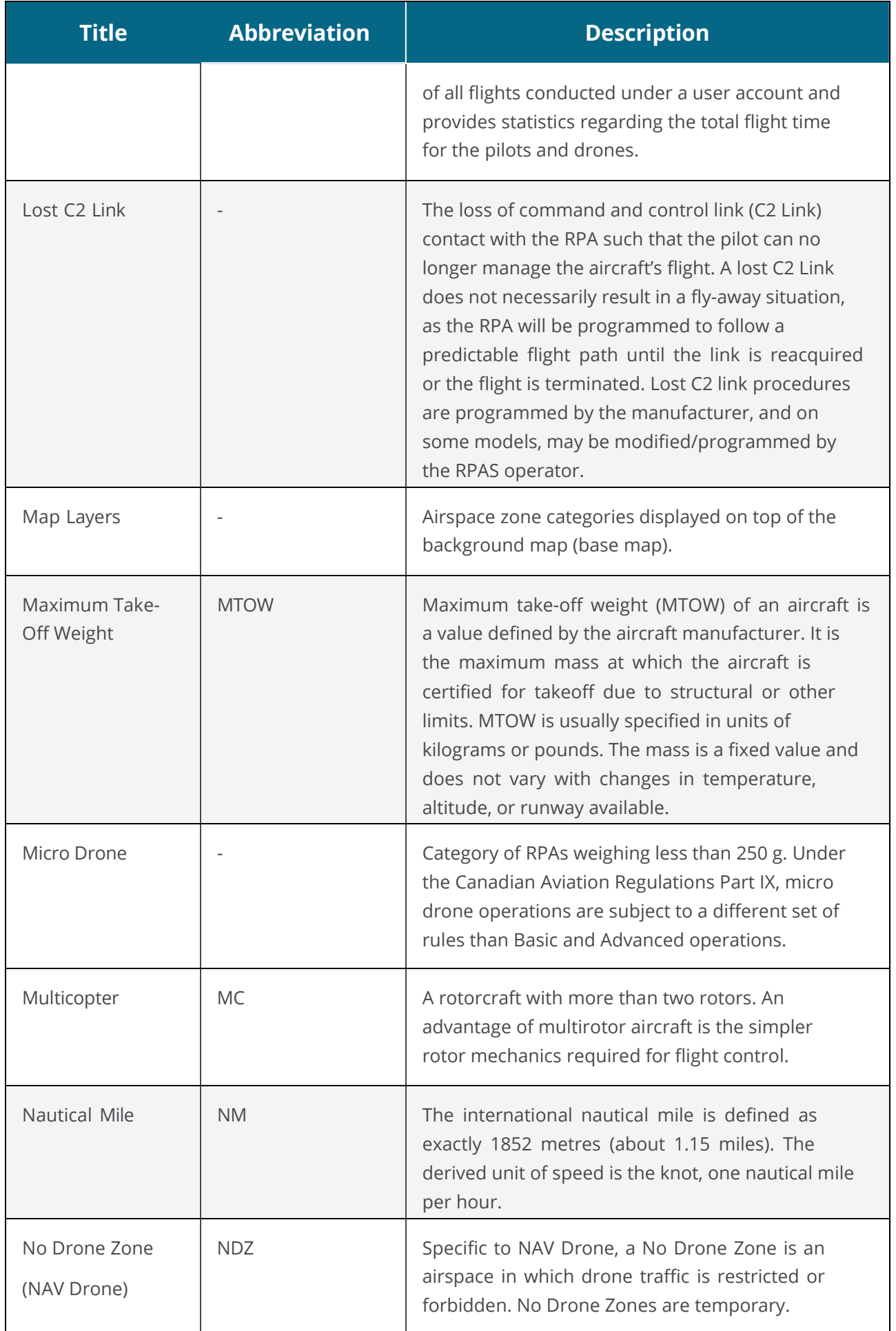

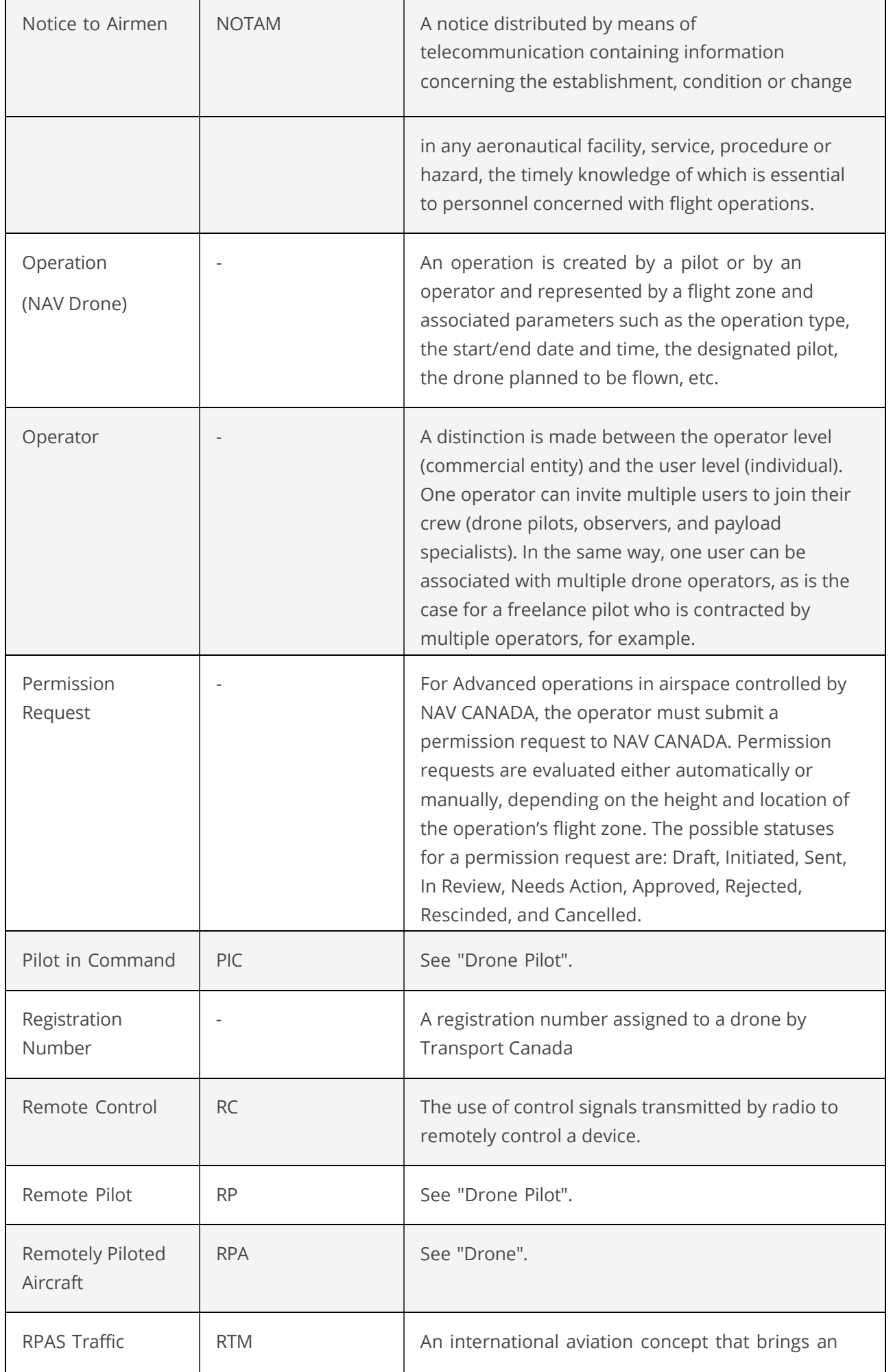

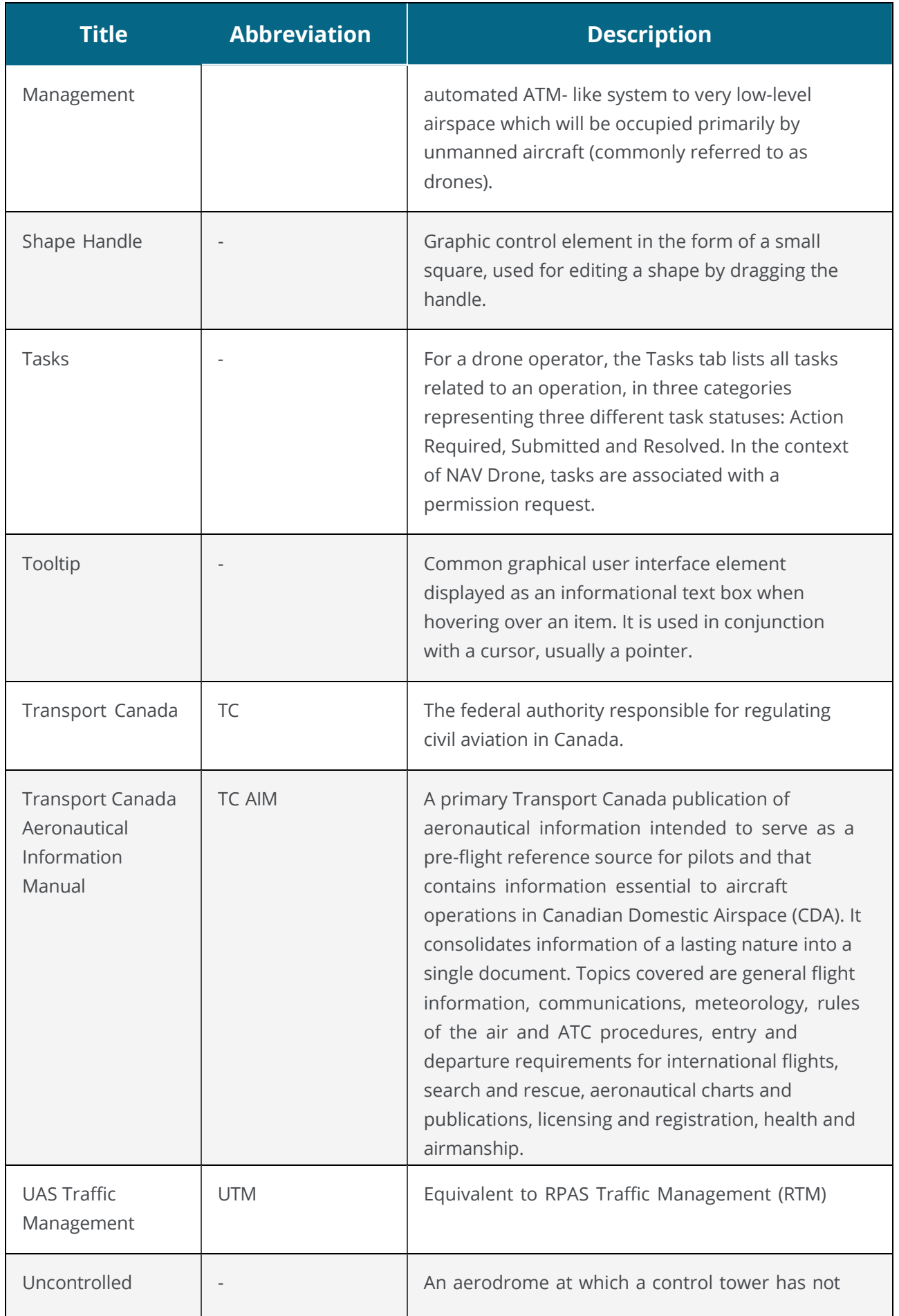

![](_page_67_Picture_169.jpeg)

For all information about the NAV Drone Mobile App, please visit [https://www.navcanada.ca/en/flight-planning/drone-flight-planning/nav-drone](https://www.navcanada.ca/en/flight-planning/drone-flight-planning/nav-drone-support.aspx)[support.aspx.](https://www.navcanada.ca/en/flight-planning/drone-flight-planning/nav-drone-support.aspx)

If you have any questions, please contact us by sending an email to [navdrone@navcanada.ca.](mailto:navdrone@navcanada.ca)

![](_page_68_Picture_3.jpeg)